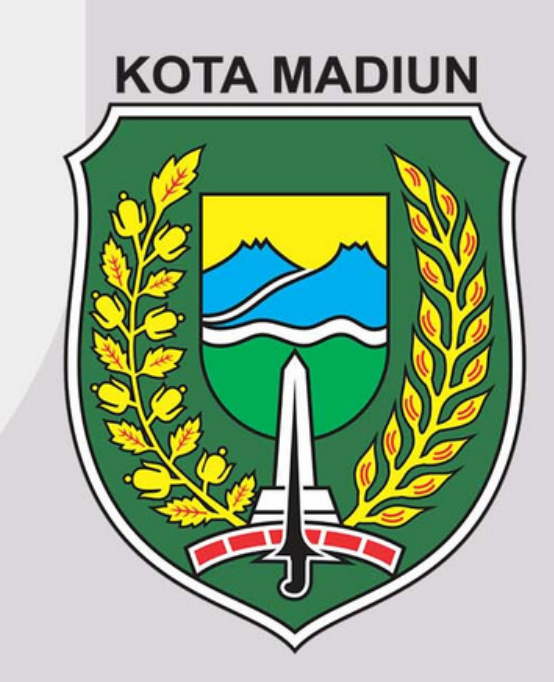

### **BUKU PANDUAN SISTEM M-SKP KOTA MADIUN (ADMIN)**

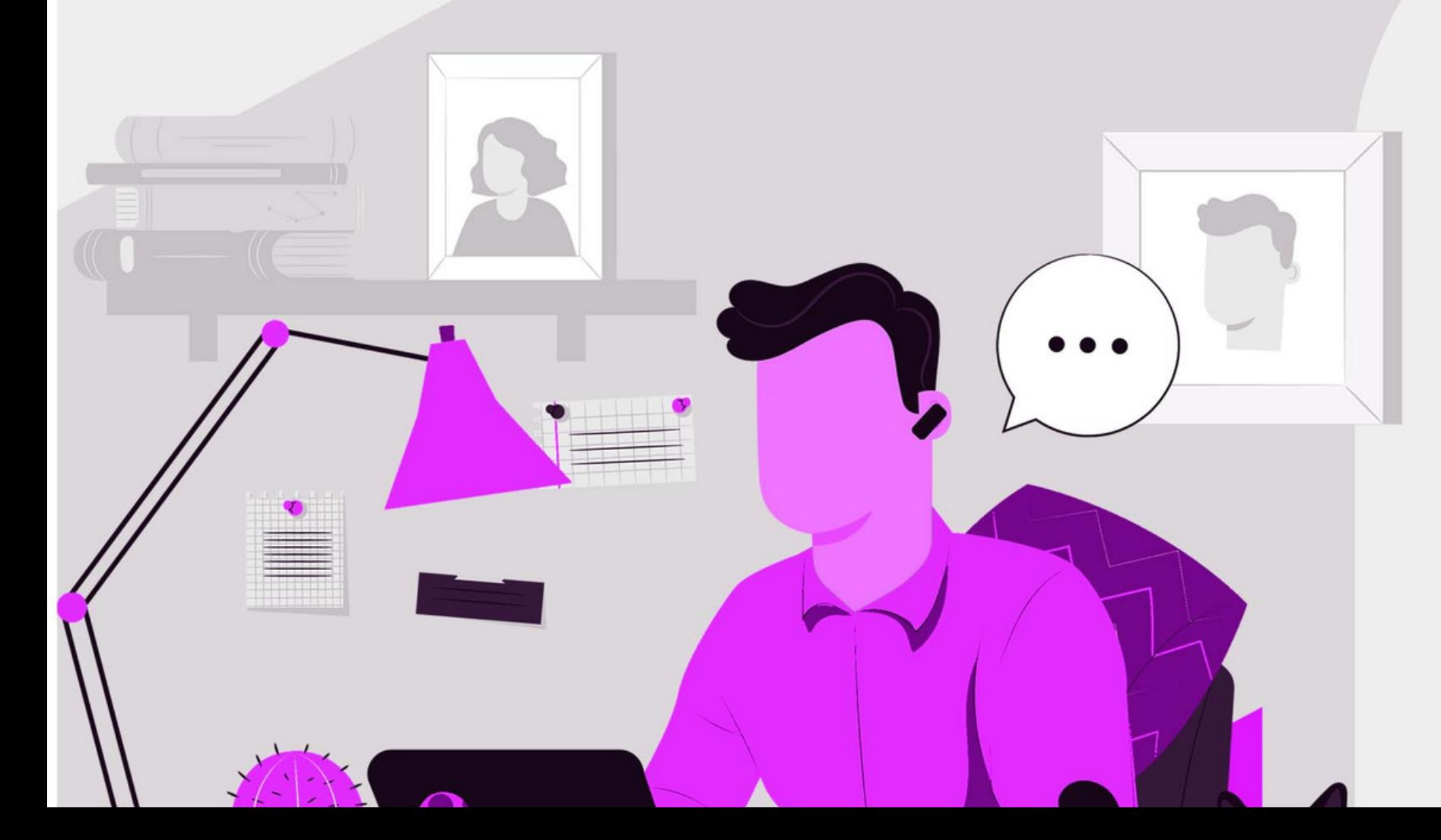

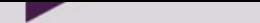

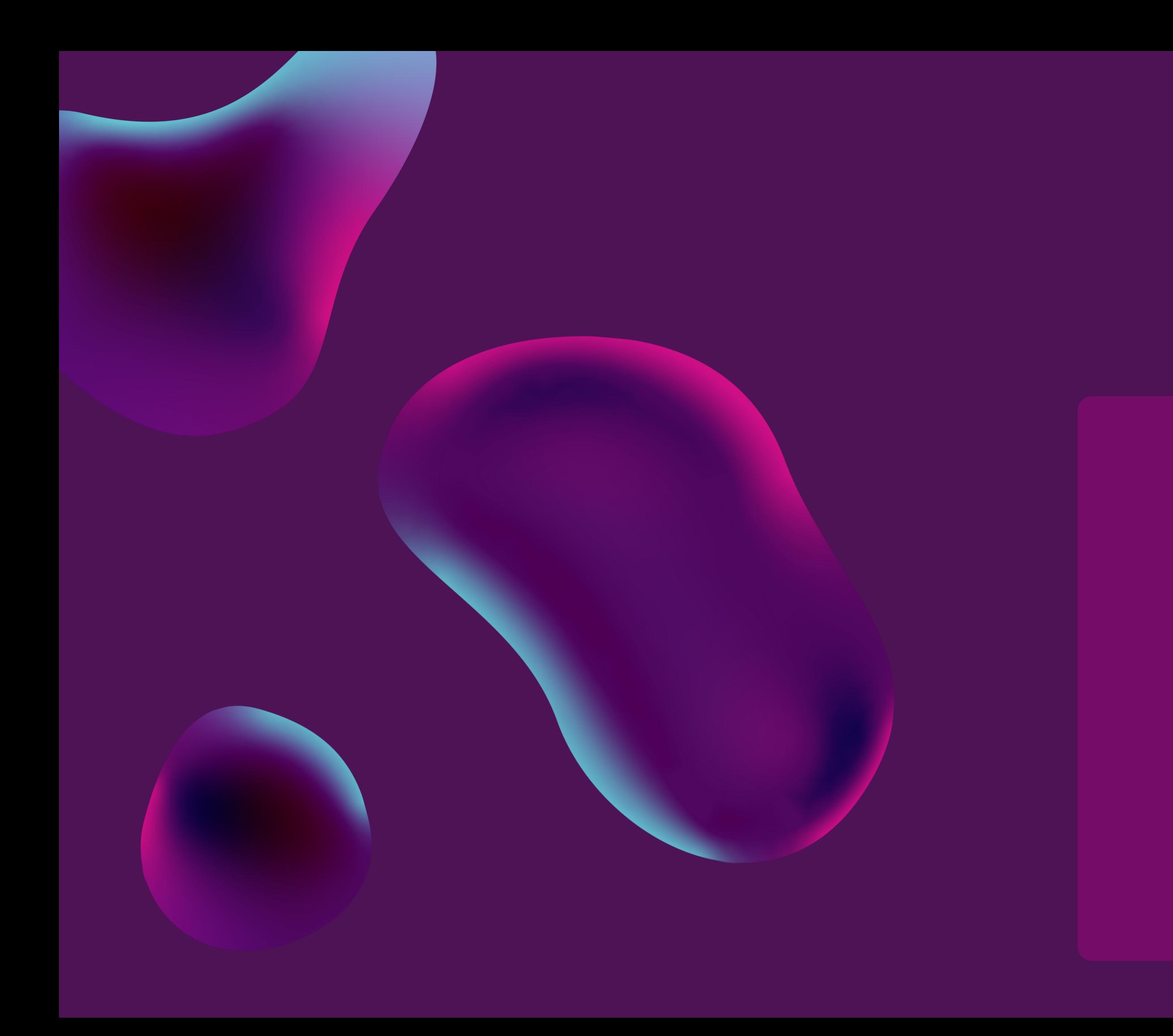

# Daftar Isi 02

- Deskripsi Umum Sistem 3
	- List Kebutuhan 4
	- Menu Dashboard 5
		- Menu Kota 7
		- Menu OPD 13
		- Menu Laporan 24
	- Menu Sub Kegiatan 27
- Menu Perianiian Kineria 30
- Menu Master Pegawai 49
- Menu Strukur Organisasi 52
	- Menu Master Jabatan 54
		- Menu Master Data 56

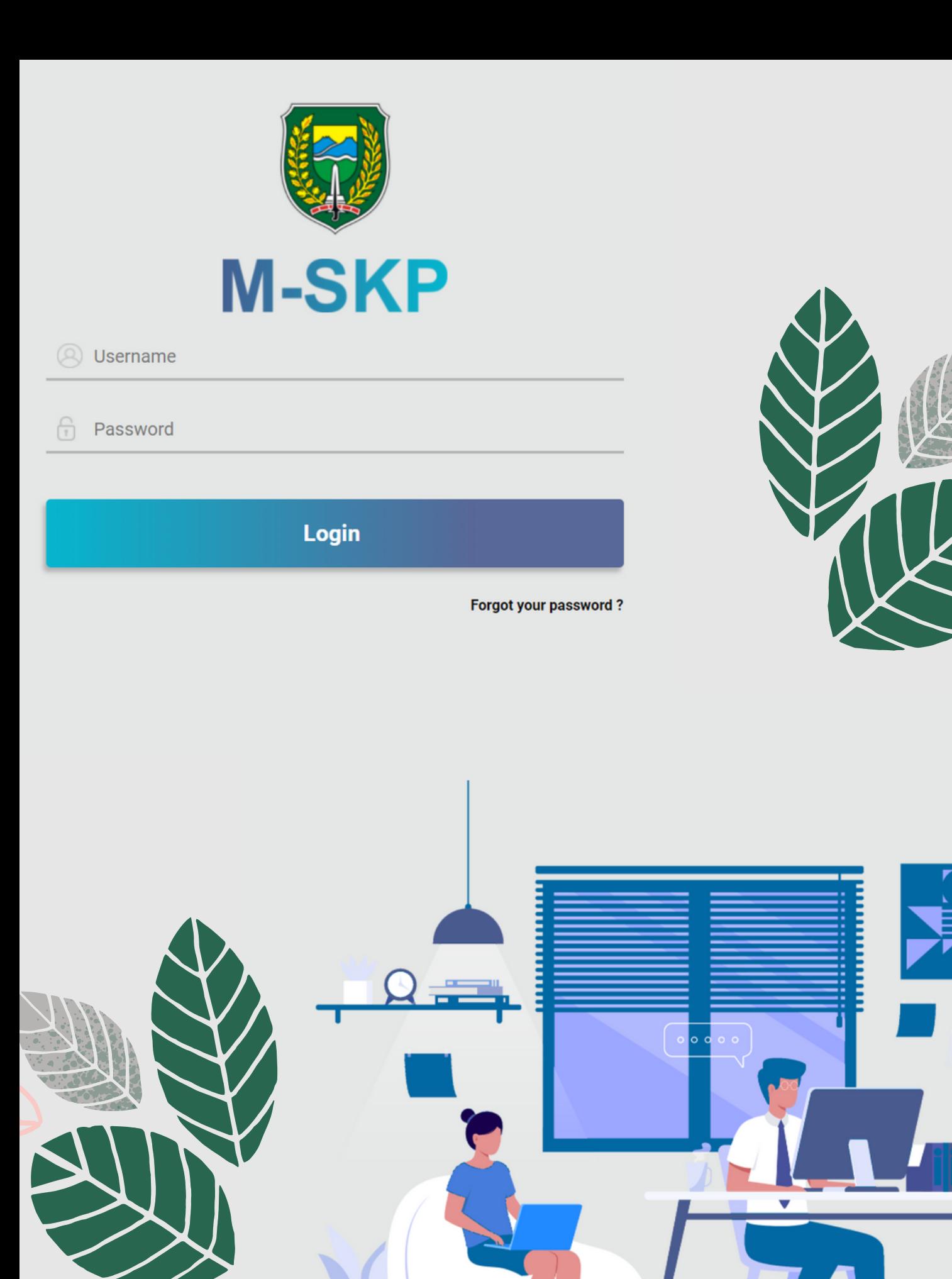

### Deskripsi Umum: m-SKP Kota Madiun

M-SKP adalah sistem yang dibangun untuk Pemerintahan Kota Madiun dalam membantu manajemen kinerja pegawai yang mencakupi proses input data indikator kerja, pembagian indikator kerja dari pimpinan instansi paling tinggi ke pimpinan instansi yang lebih rendah, pengisian dokumen PK & SKP hingga pelaporan bukti pelaksanaan kerja dari PK & SKP.

# Kebutuhan

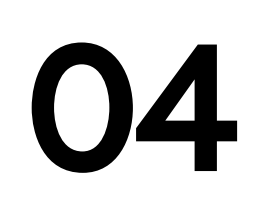

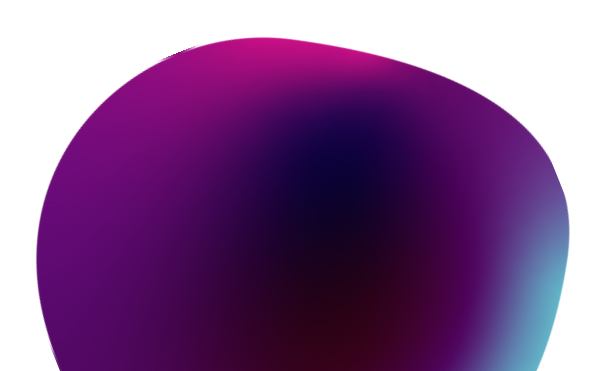

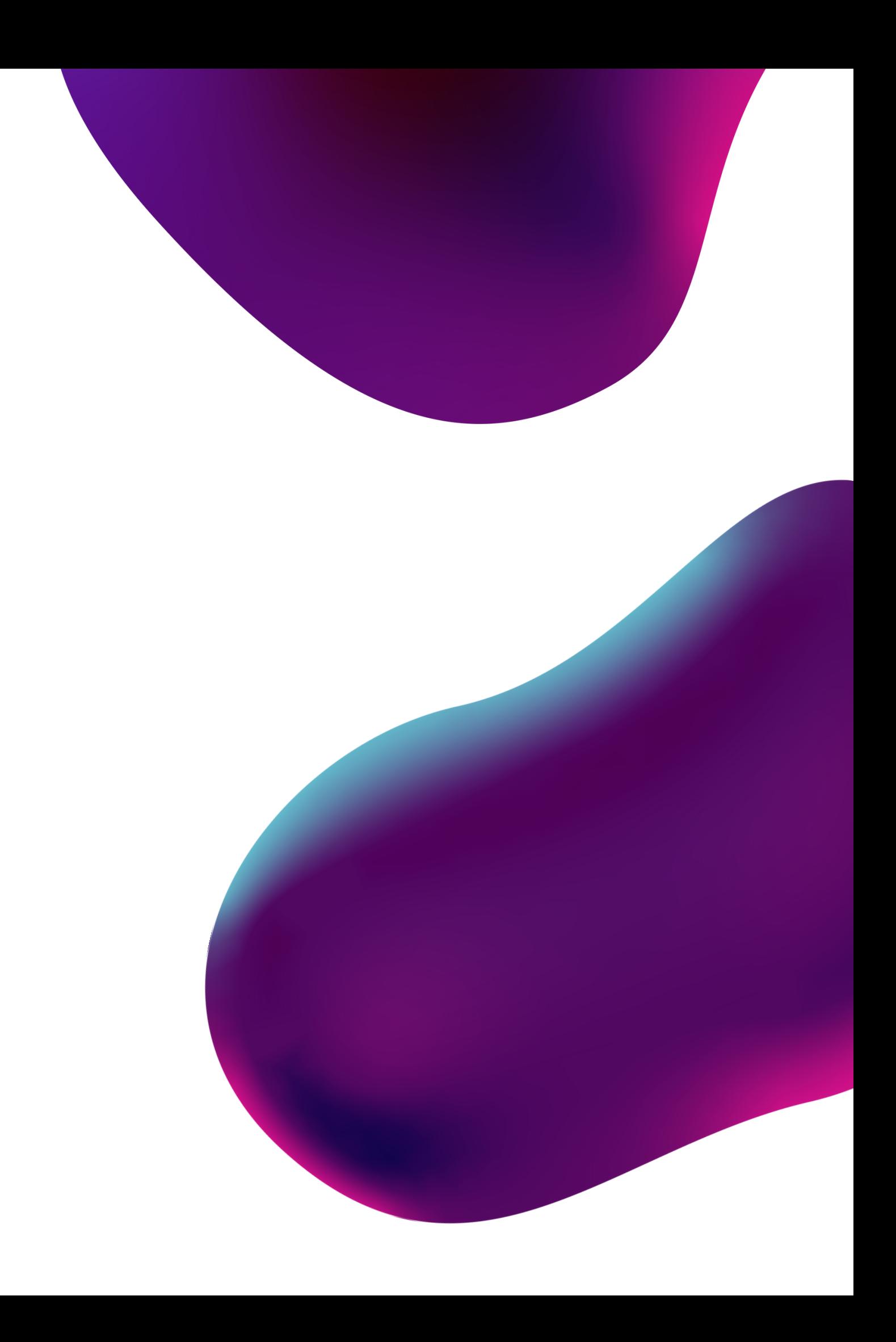

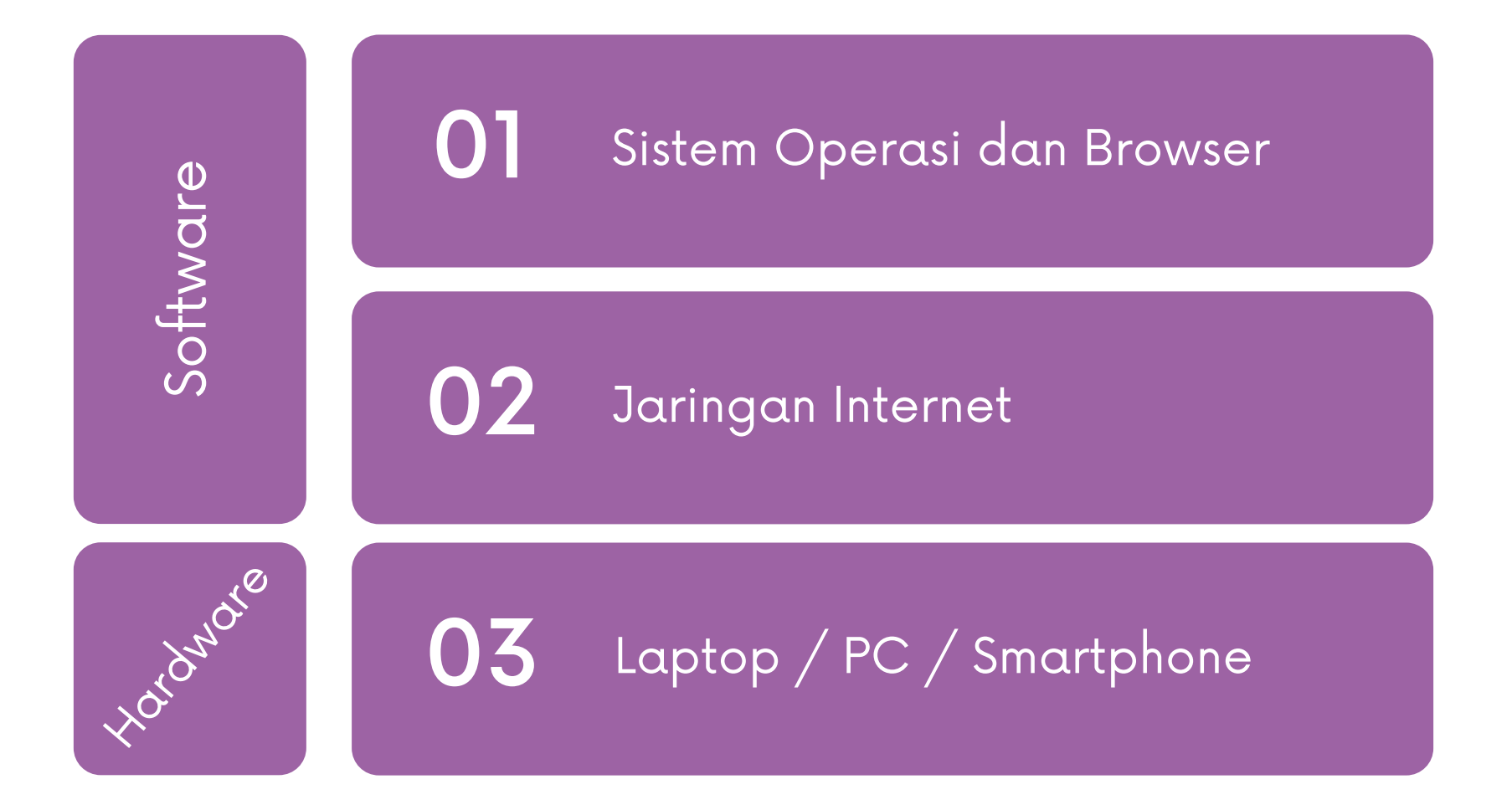

# Dashboard Menu 01

Menu dashboard merupakan menu utama pada sistem yang menggambarkan beberapa jumlah data.

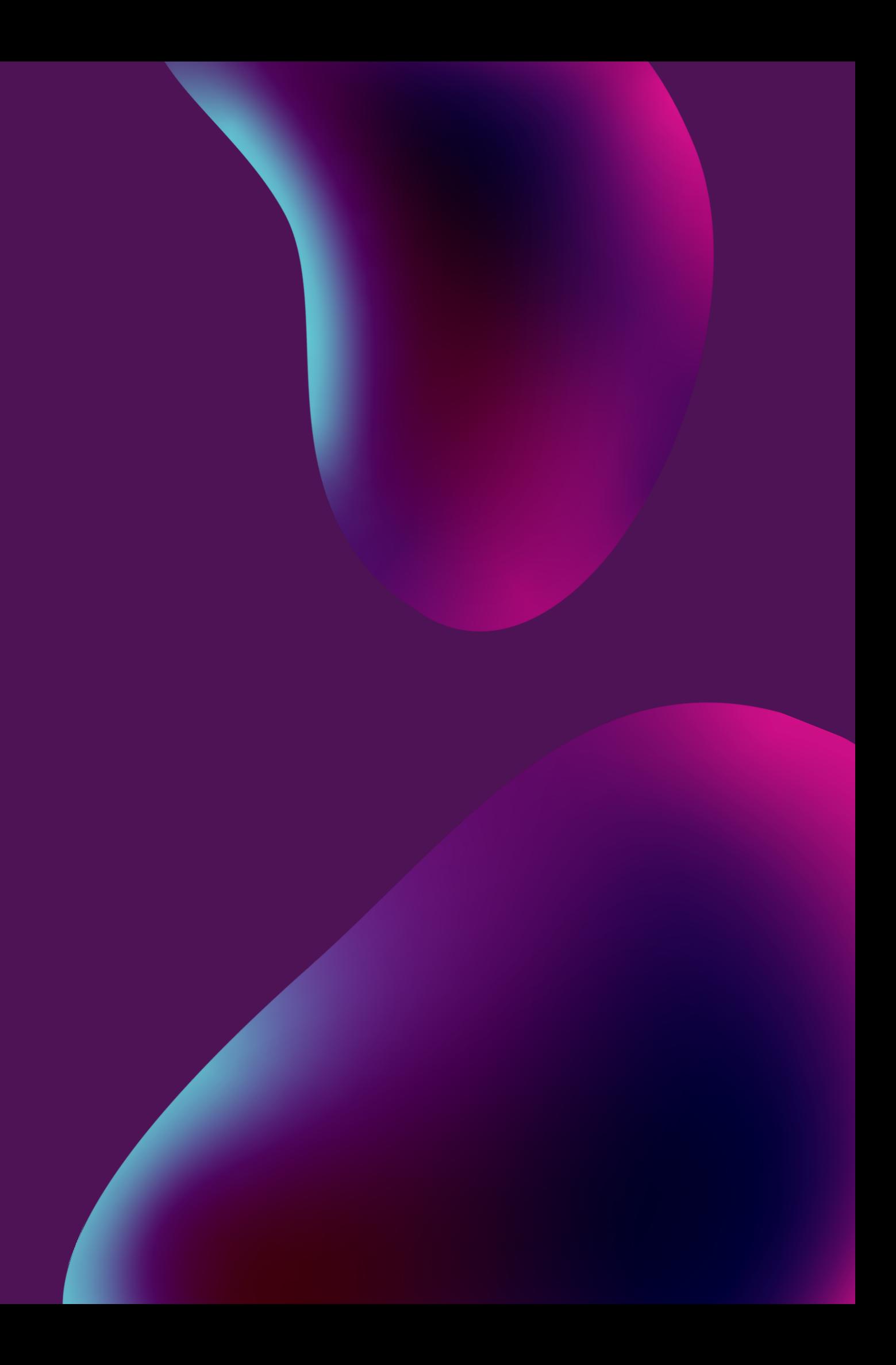

### Dashboard.

Buka halaman situs www.tesremun.madiunkota.go.id, kemudian login dengan kredensial yang dimiliki.

01

Dashboard menampilkan informasi Dashboara menampiikan inio<br>O2 diantaranya jumlah program, kegiatan dan sub kegiatan.

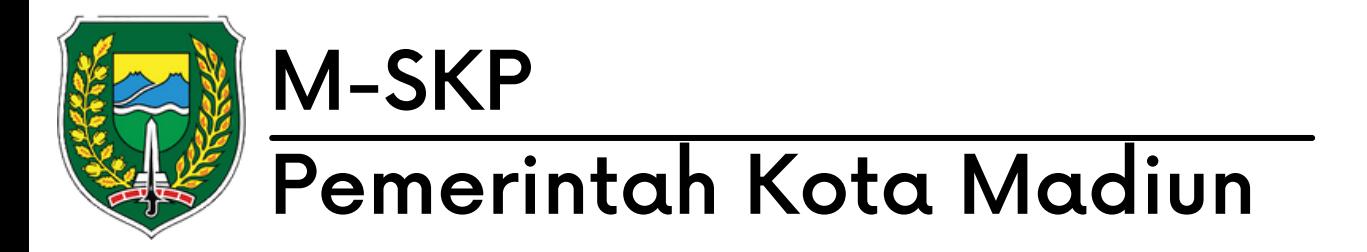

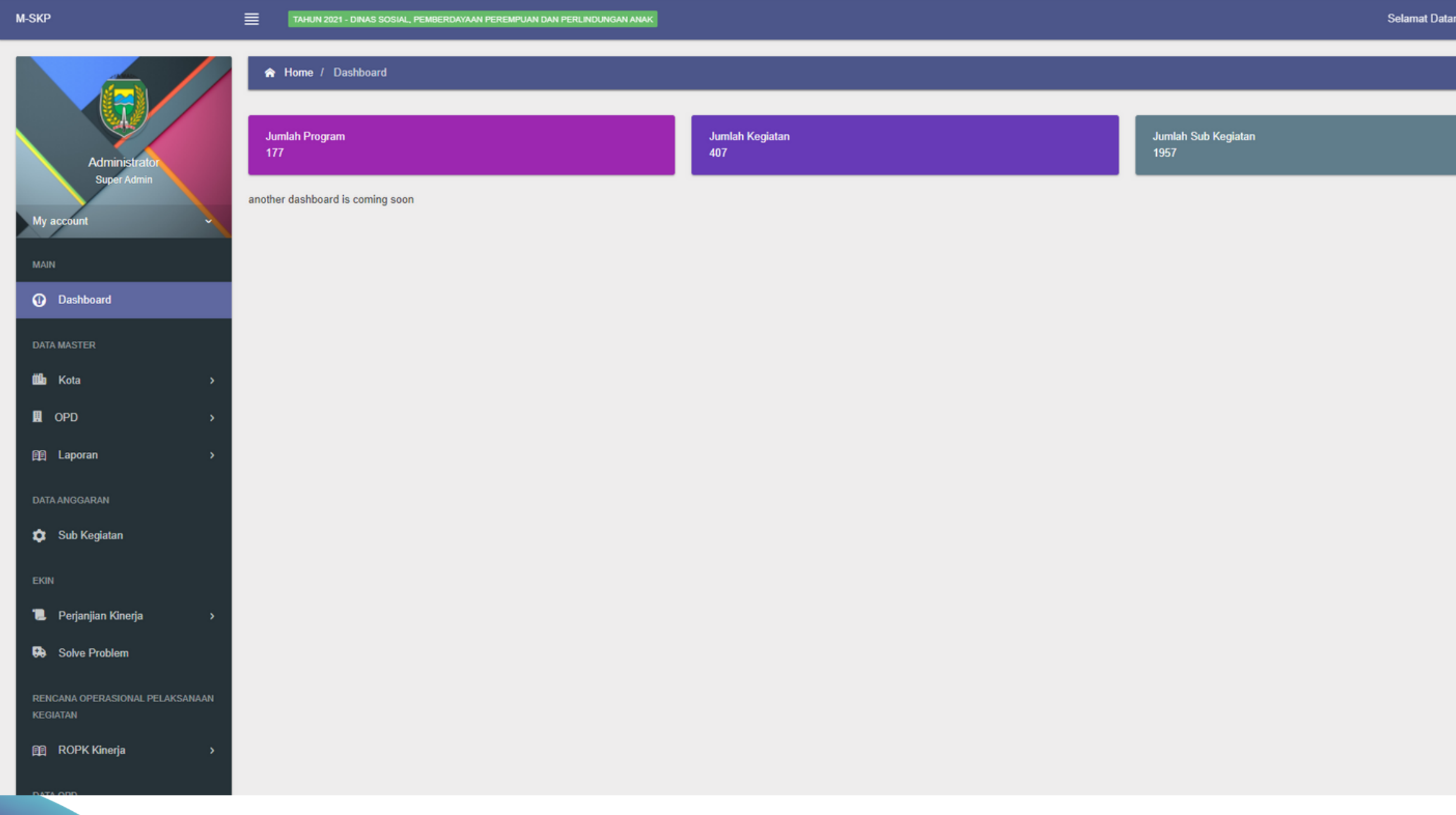

Admin! ONLIN

# Kota Menu 02

Menu kota memiliki beberapa sub menu yaitu visi, misi, tujuan, sasaran dan program yang dimiliki oleh Kota.

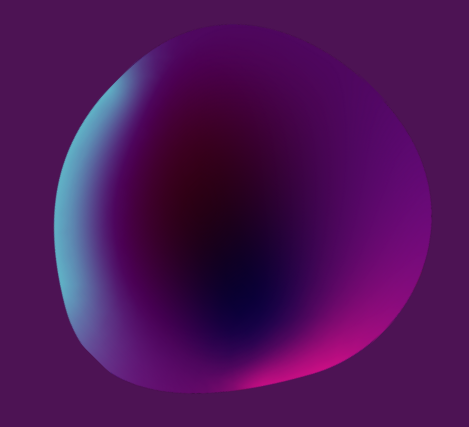

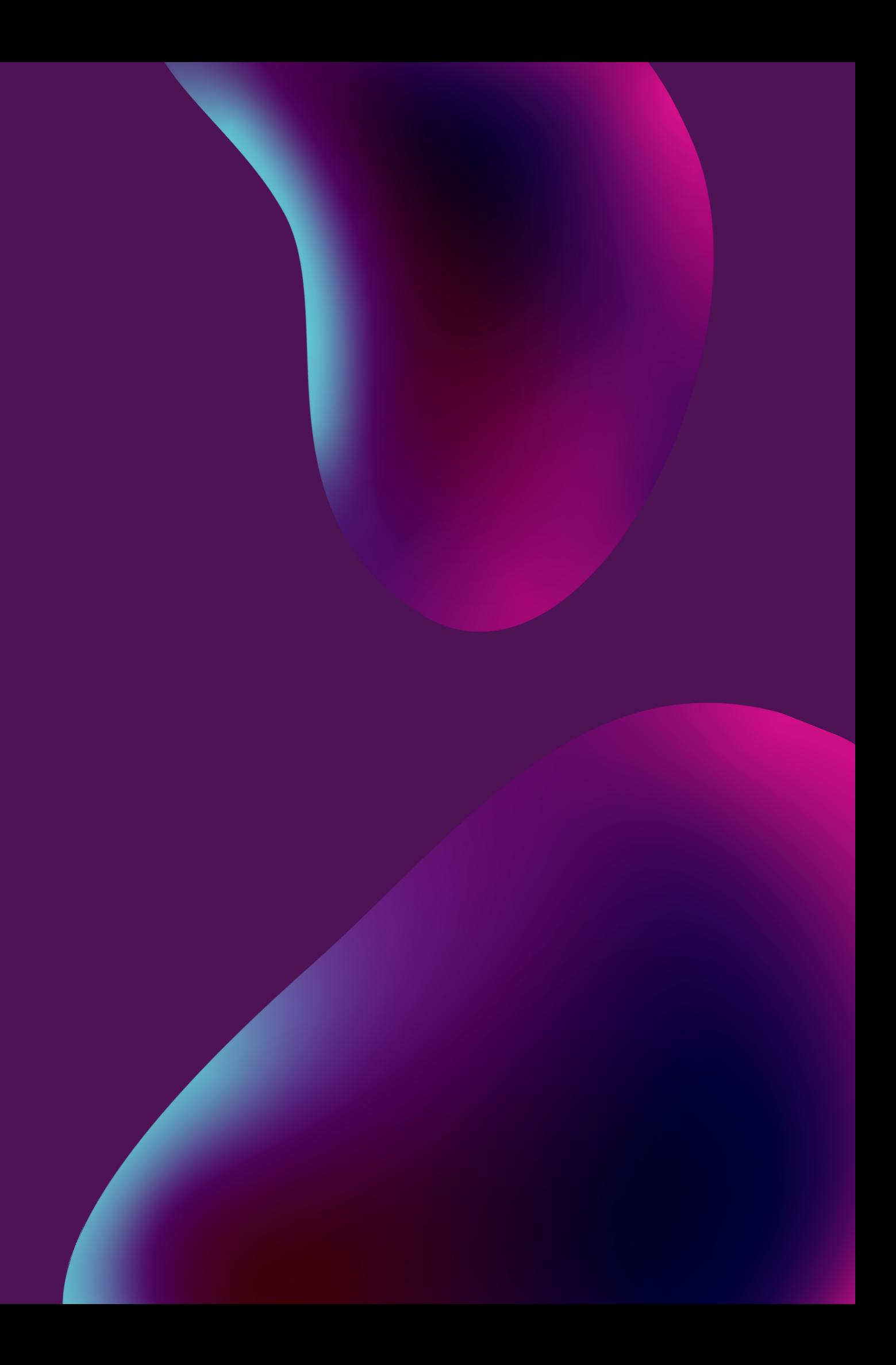

Menu Kota memiliki beberapa sub menu yaitu Visi, Misi, Tujuan, Sasaran, dan Program.

Sub Menu Visi Kota berisikan Visi yang dimiliki oleh Kota Madiun diperiode tersebut.

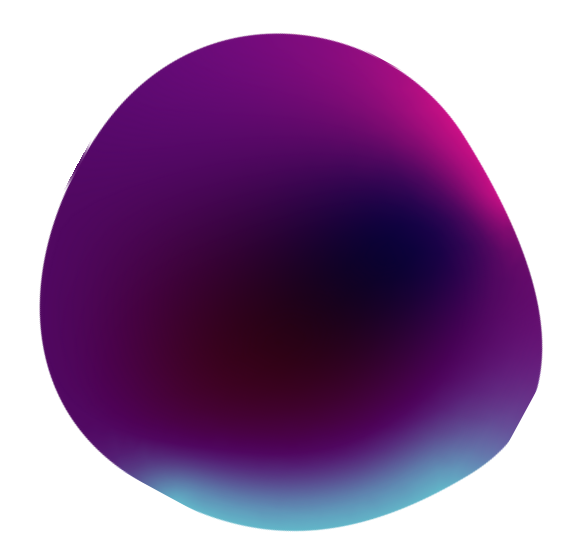

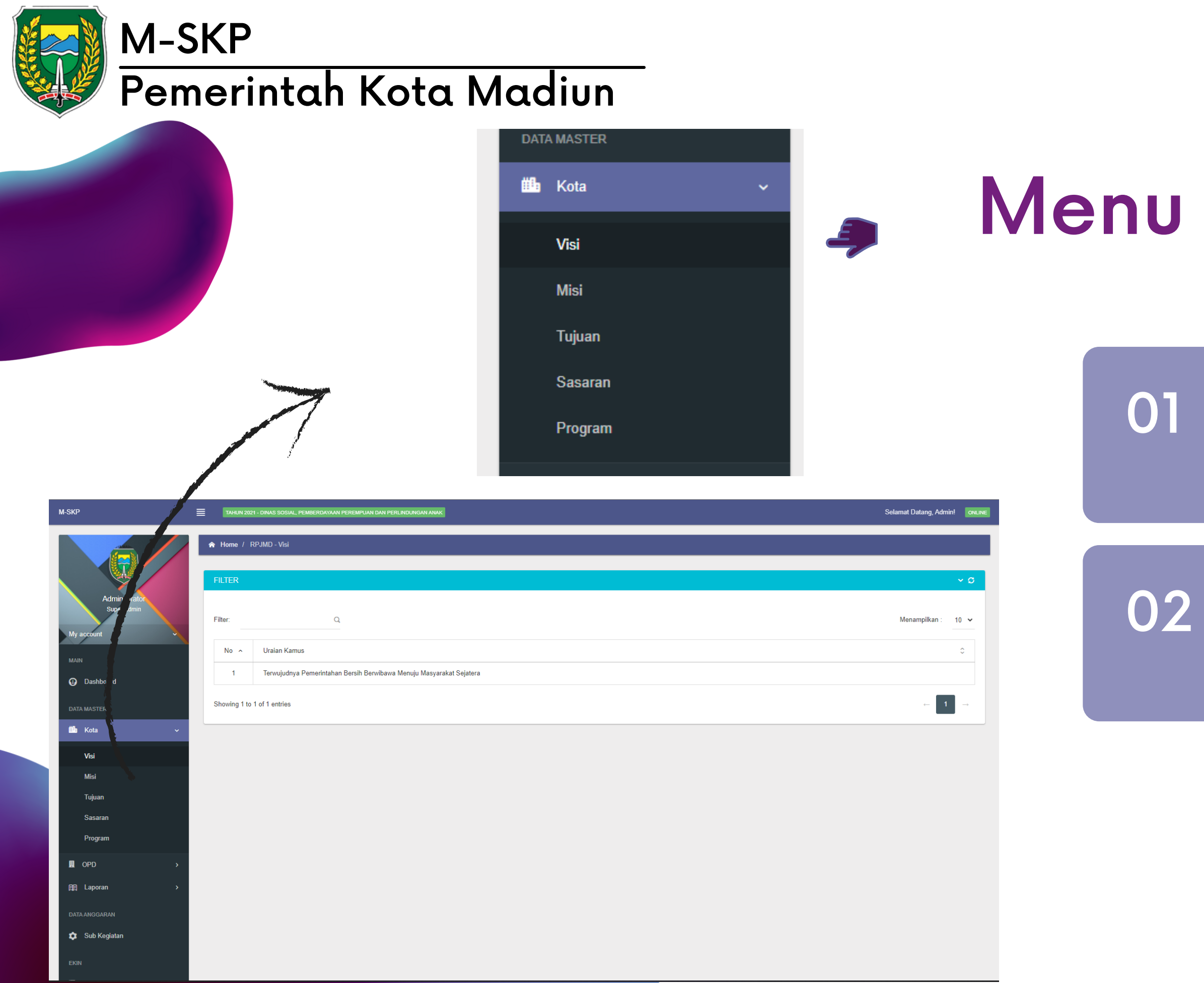

### J Kota

Sub Menu Misi berisikan misi yang dimiliki Kota Madiun pada periode tersebut.

01

### Menu Kota

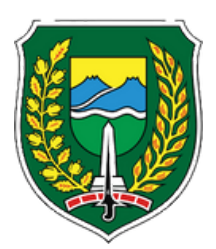

### M-SKP Pemerintah Kota Madiun

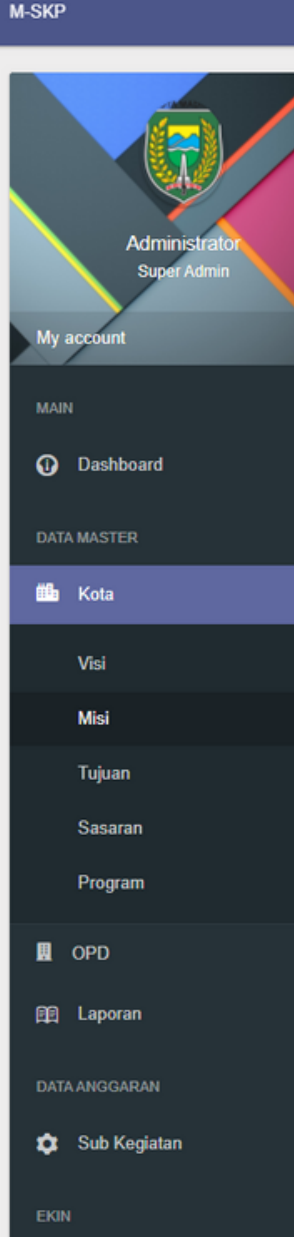

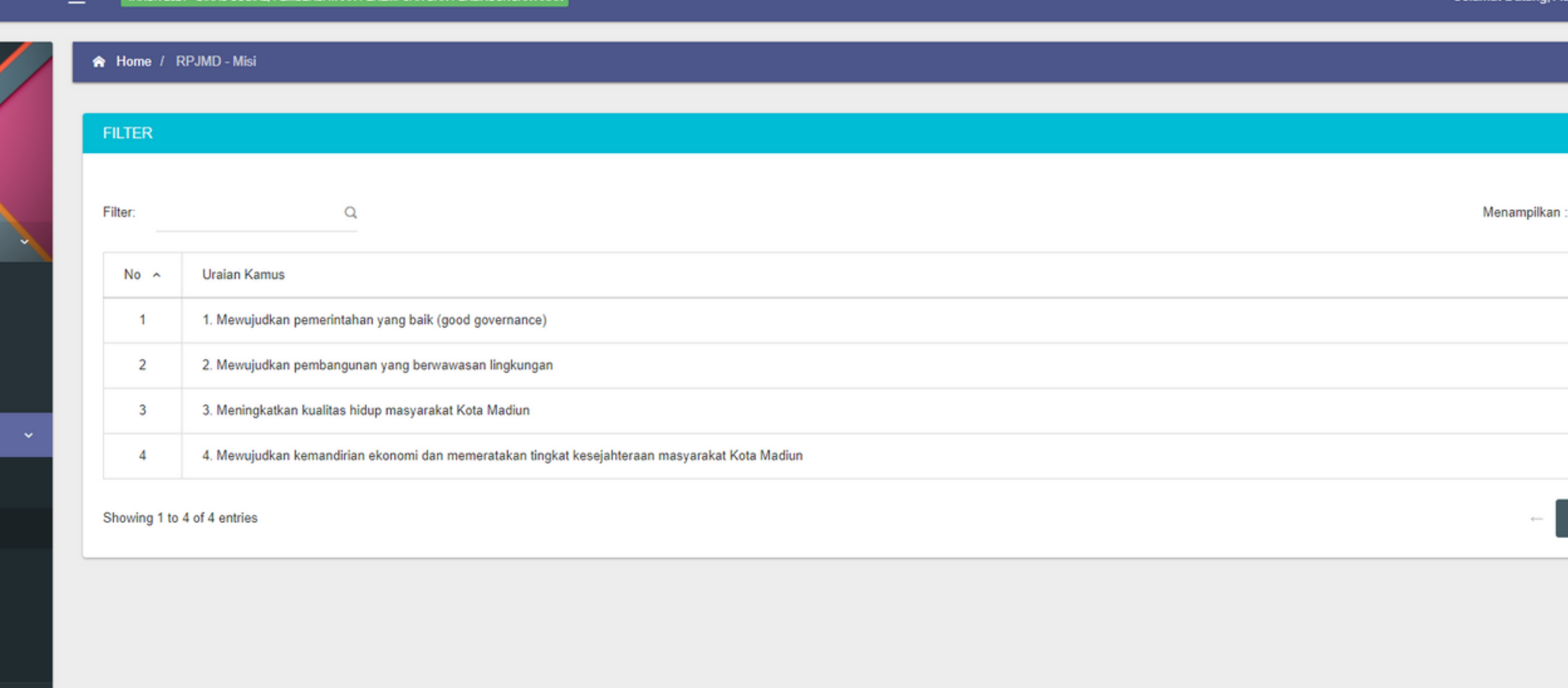

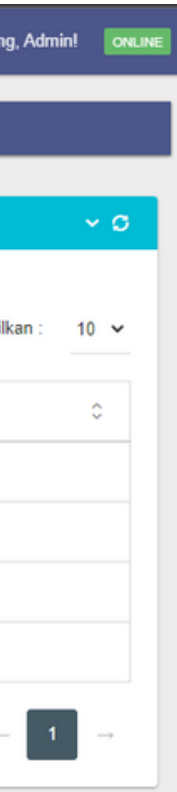

Misi Kota akan berelasi dengan 02tujuan kota karena penambahan tujuan kota berdasarkan dengan misi kota.

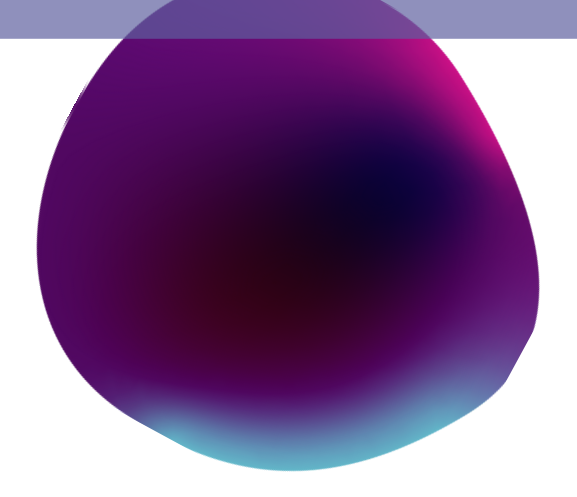

Tekan Tambah Data untuk menambahkan data tujuan berdasarkan misi yang ada.

01

Pengguna dapat menambahkan indikator disetiap tujuan dengan menekan tombol indikator pada kolom tujuan yang hendak ditambahkan. 02

### Menu Kota

Pengguna juga dapat menghapus dan mengubah tujuan beserta indikator yang telah ditambahkan.

03

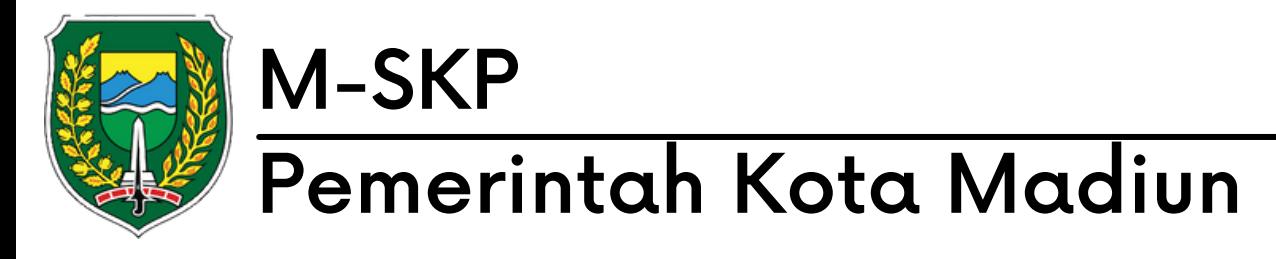

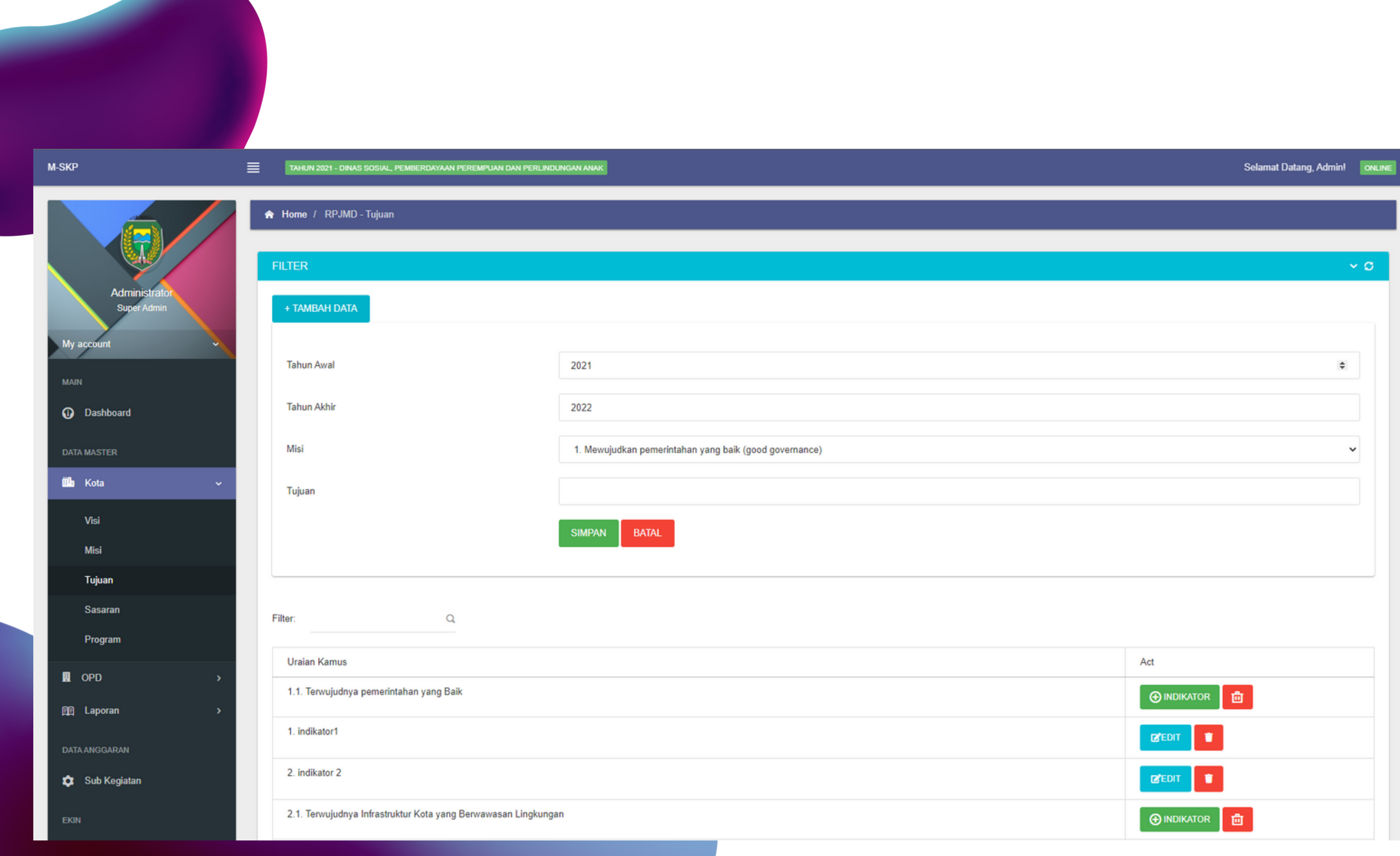

Submenu Sasaran Kota berisikan data sasaran yang telah di inputkan.

01

Pengguna dapat menambahkan, mengubah dan menghapus indikator di setiap sasaran. 02

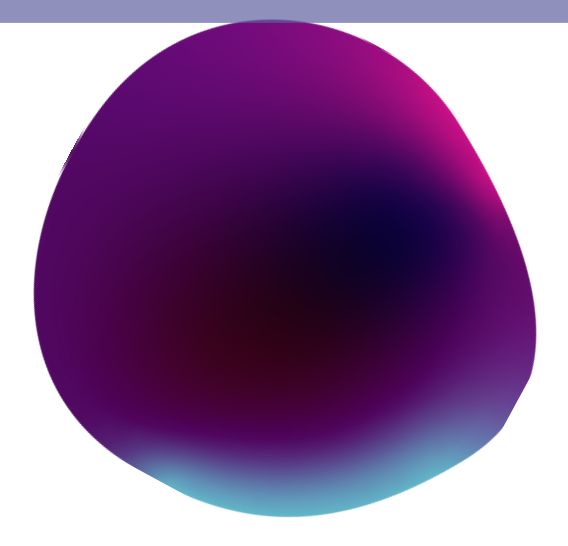

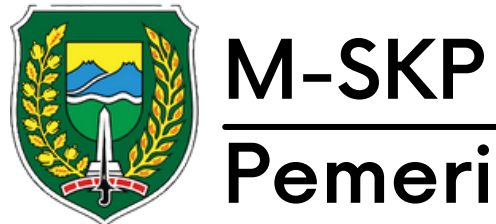

### Pemerintah Kota Madiun

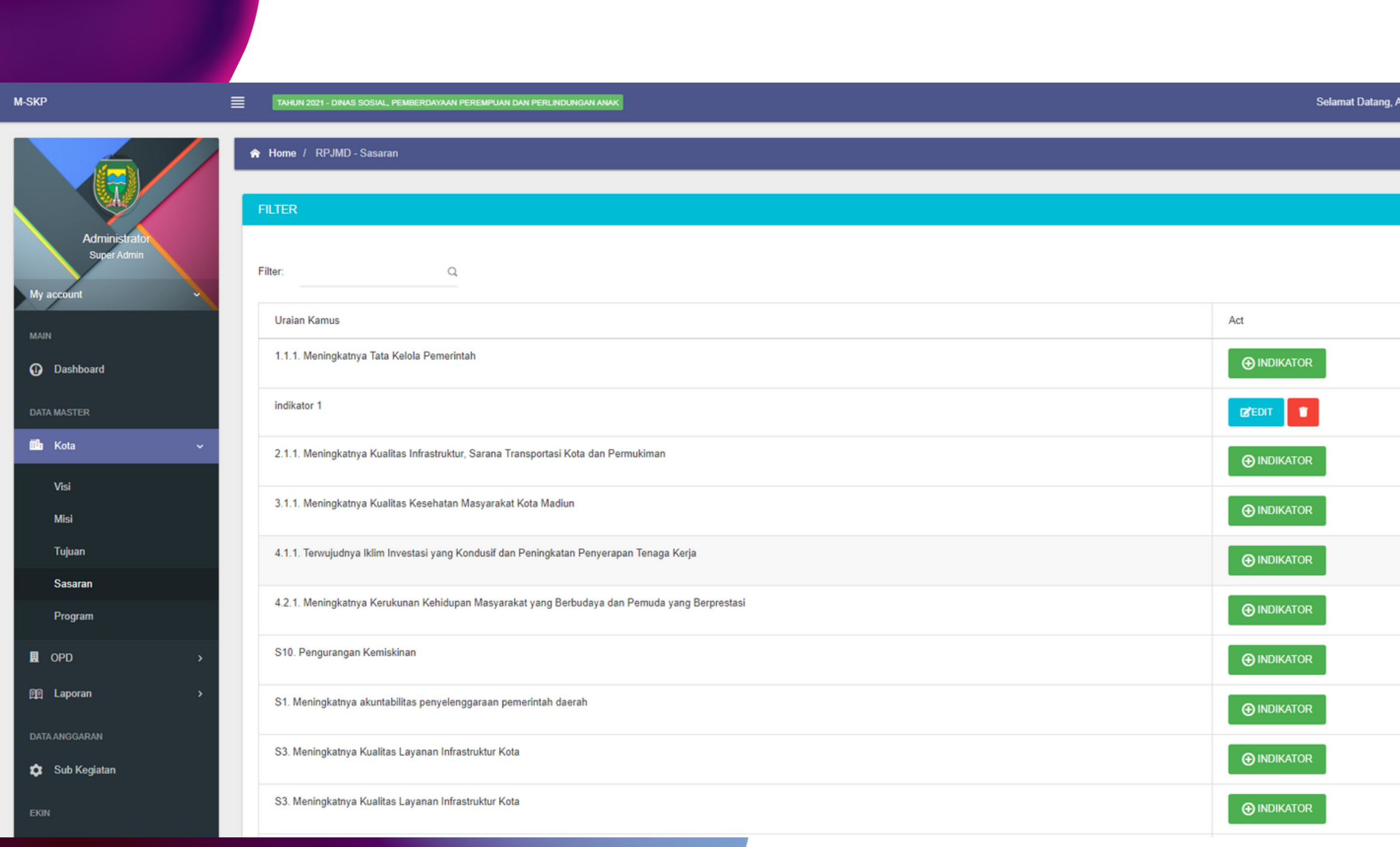

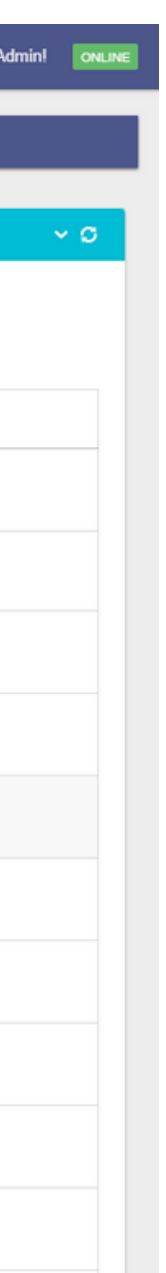

### Menu Kota

Submenu Program Kota berisikan data program yang telah di inputkan.

01

Pengguna dapat menambahkan, mengubah dan menghapus indikator di setiap program.

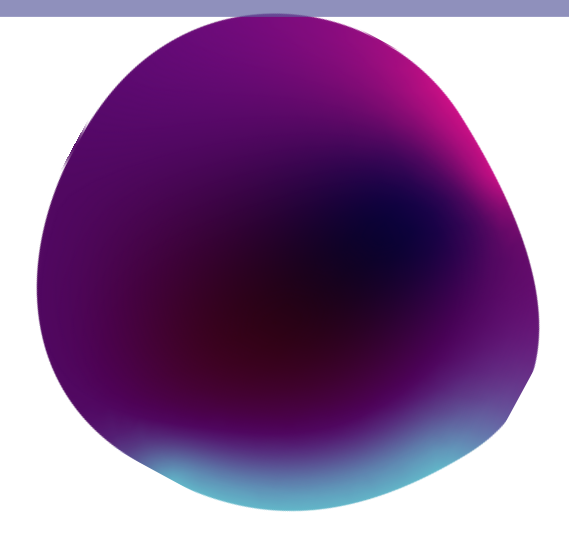

02

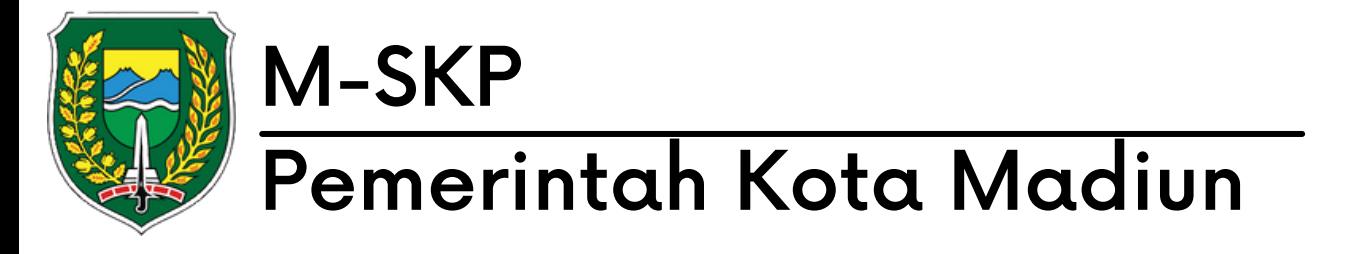

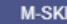

<sup>O</sup> Dashboard **DATA MASTER ith** Kota Visi Misi Tujuan Sasaran Program **圓 OPD** 图 Laporan **DATA ANGGARAN** C Sub Kegiatan

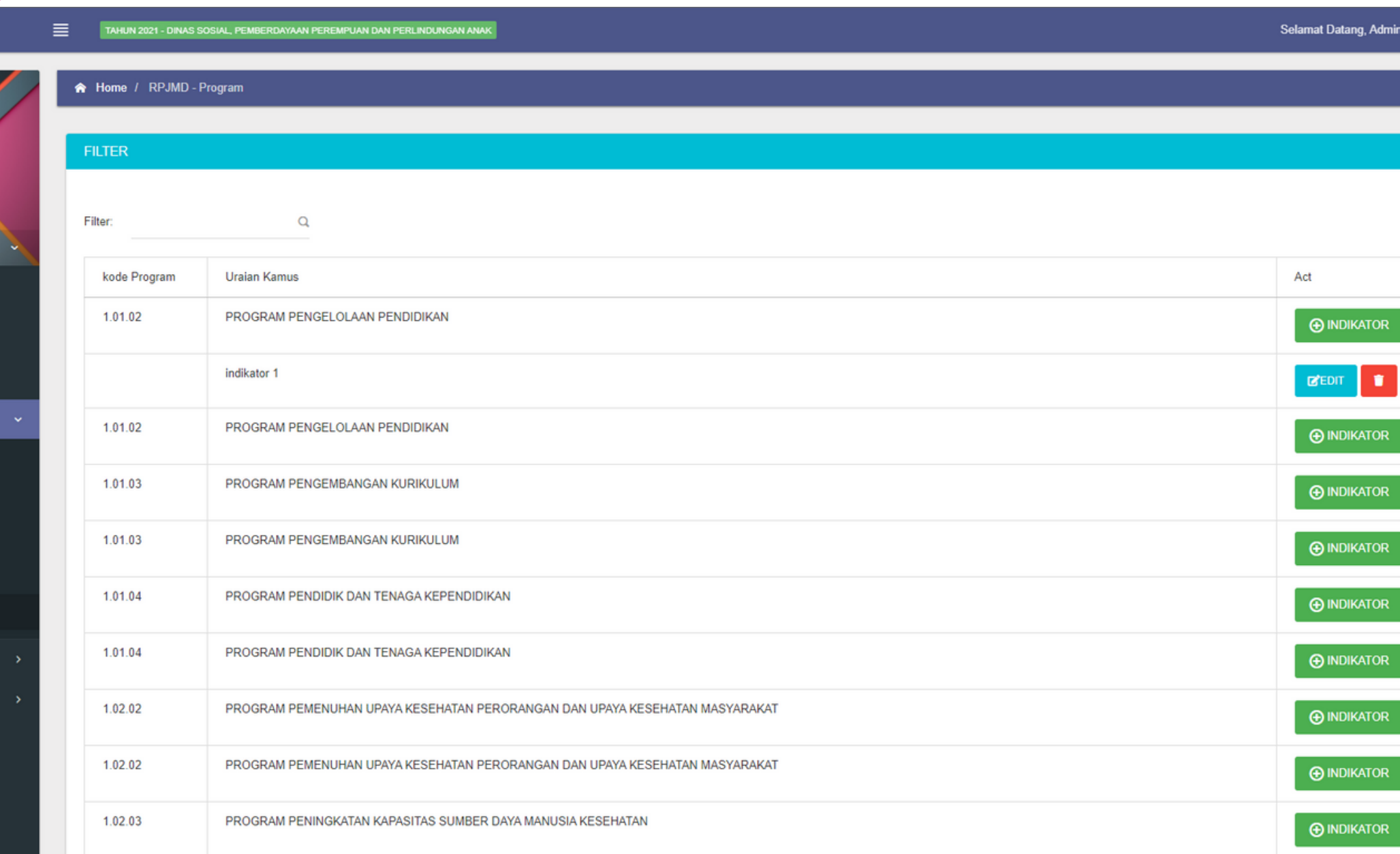

### Menu Kota

# OPD Menu 03

Menu OPD memiliki beberapa sub menu yaitu tujuan, sasaran, indikator, target per bulan dan realisasi per bulan yang dimiliki oleh OPD bersangkutan.

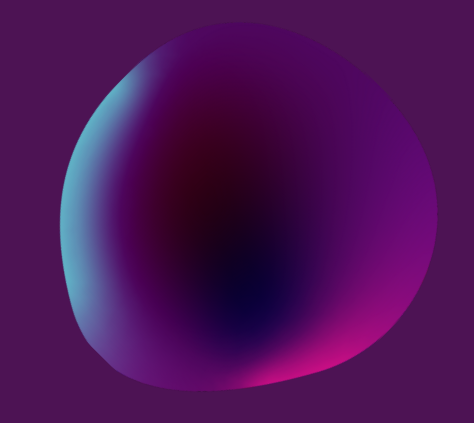

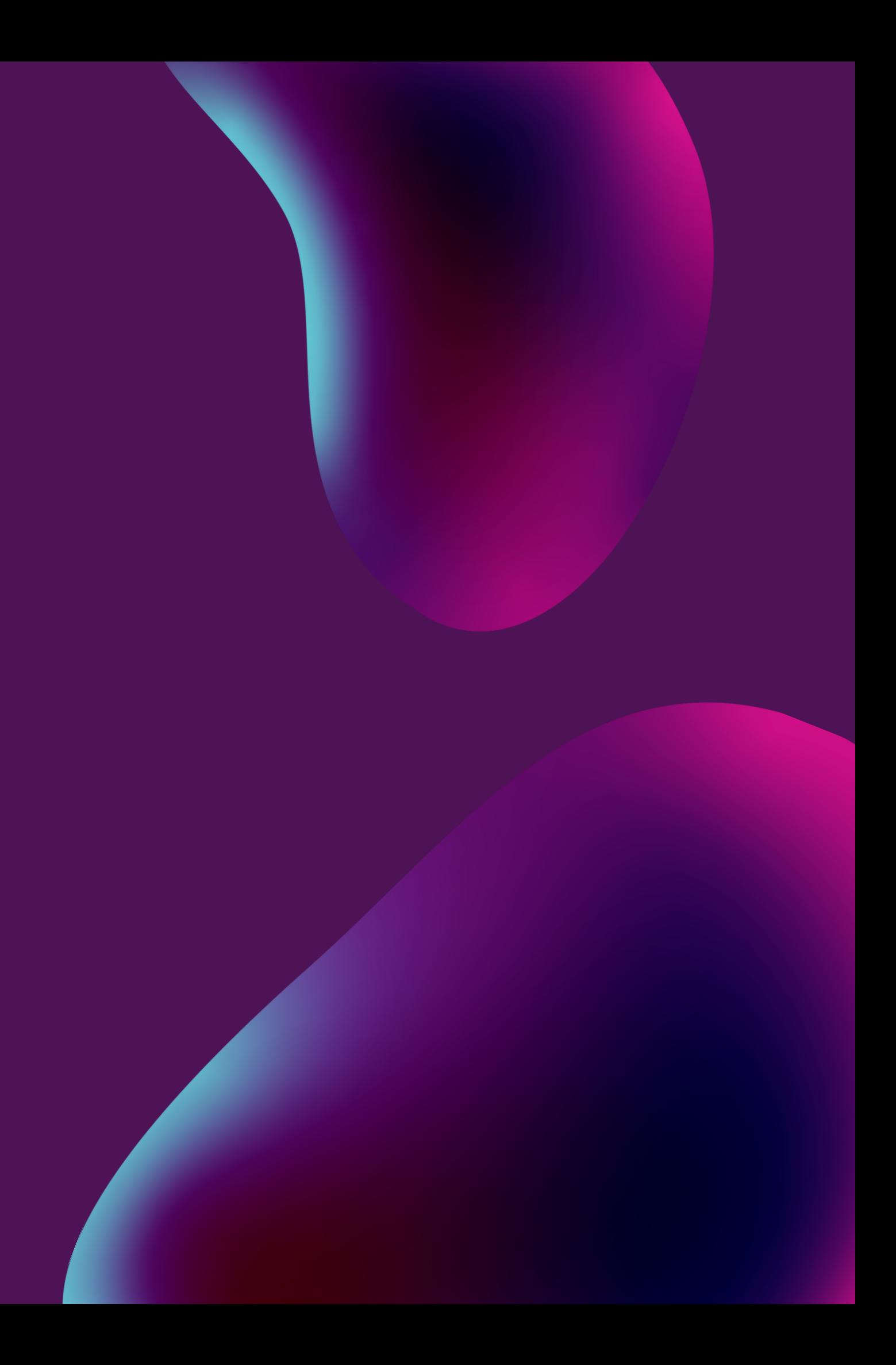

### Menu OPD

04

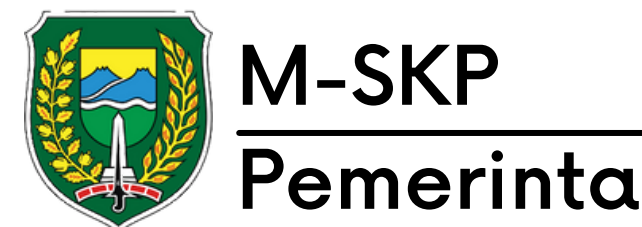

### Pemerintah Kota Madiun

pilih tahun dan unit OPD, 01 kemudian tekan 'Tampilkan'

Pengguna dapat menambahkan, mengubah dan menghapus tujuan disetiap urusan yang ada.

02

Pengguna juga dapat menambahkan, mengubah dan menghapus indikator yang ditambahkan pada setiap tujuan yang ada. 03

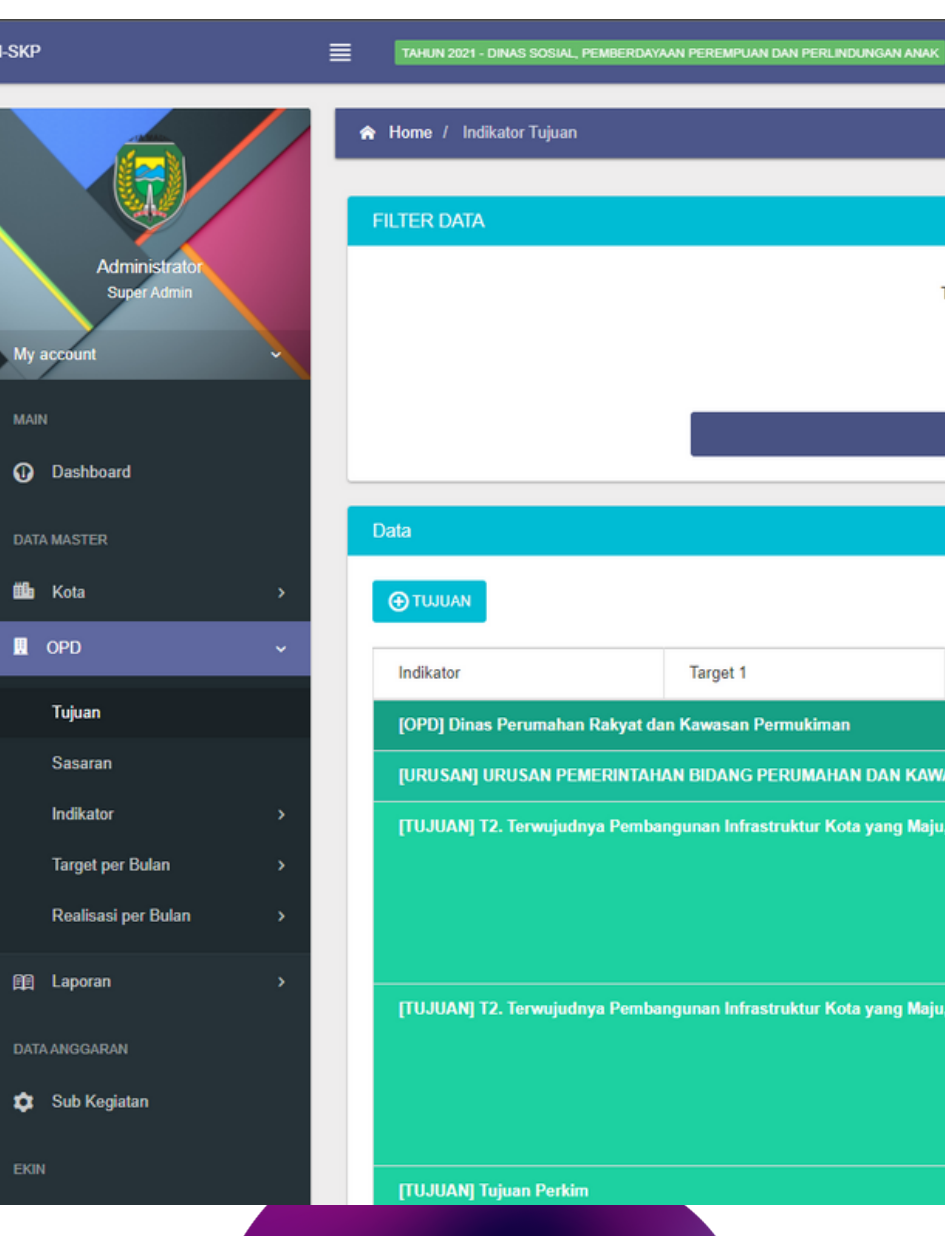

**M-SKP** 

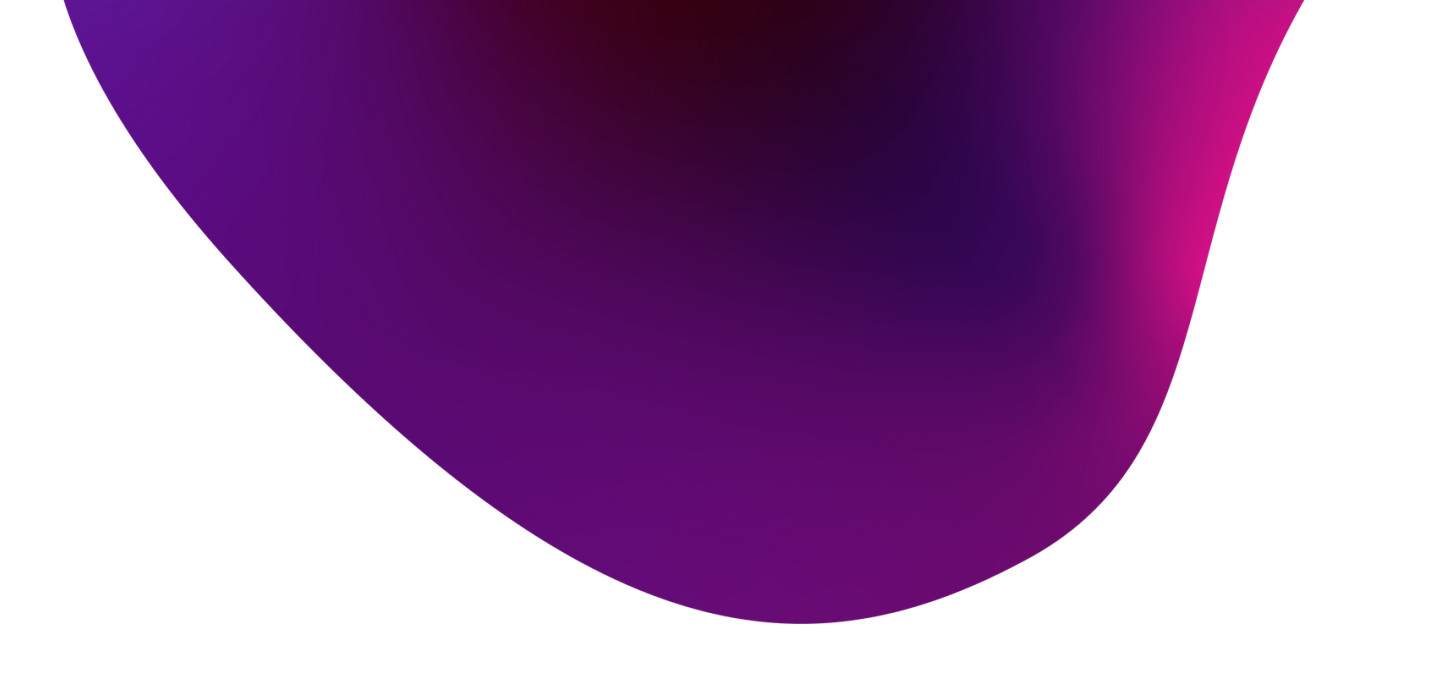

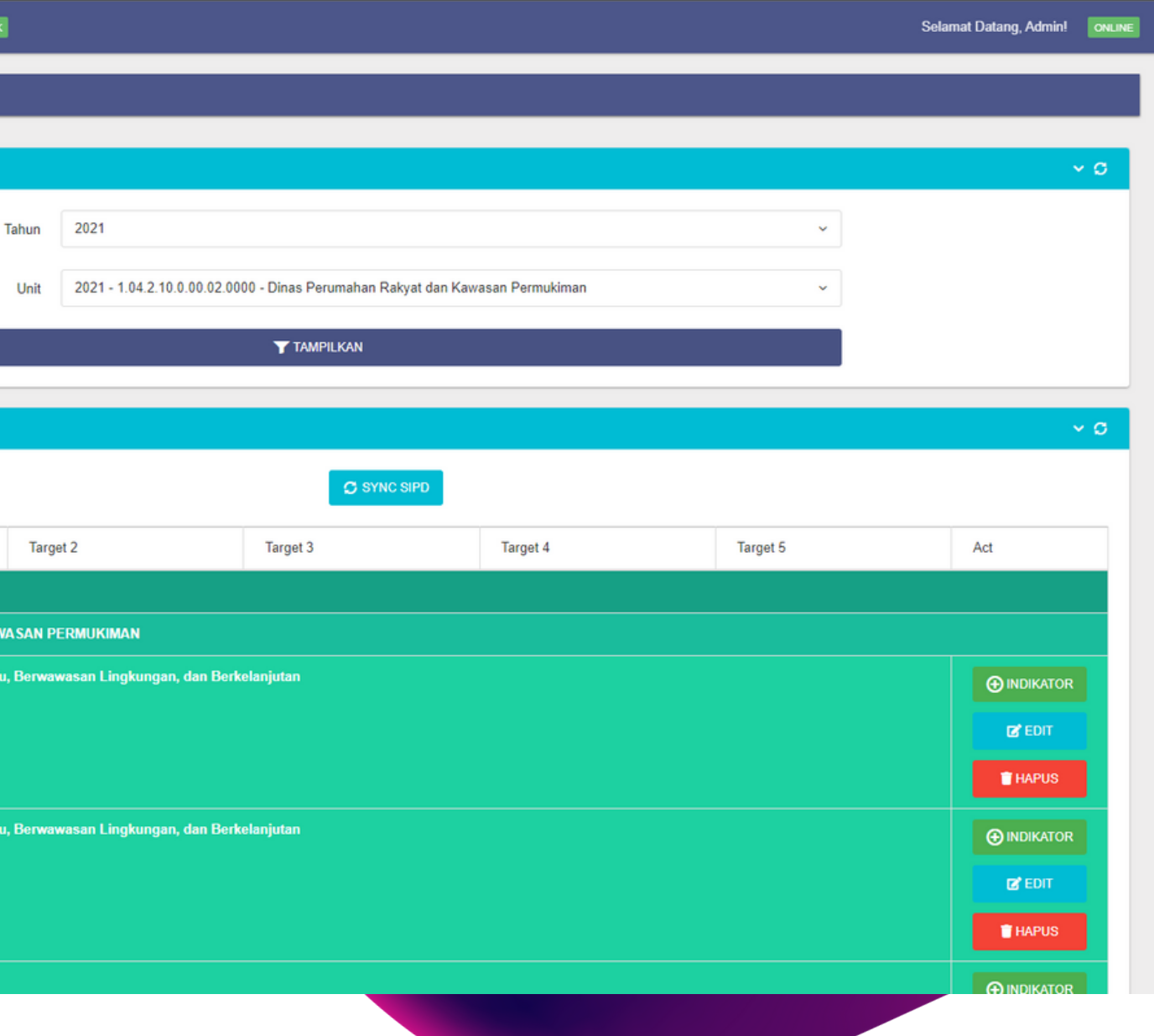

pilih tahun dan unit OPD, 01 kemudian tekan 'Tampilkan'

Pengguna dapat menambahkan sasaran disetiap tujuan yang ada dengan tekan '+ Sasaran'.

02

Sasaran yang berwarna merah merupakan sasaran yang belum terhubung dengan sasaran kota. Setelah dihubungkan, sasaran akan berwarna putih.

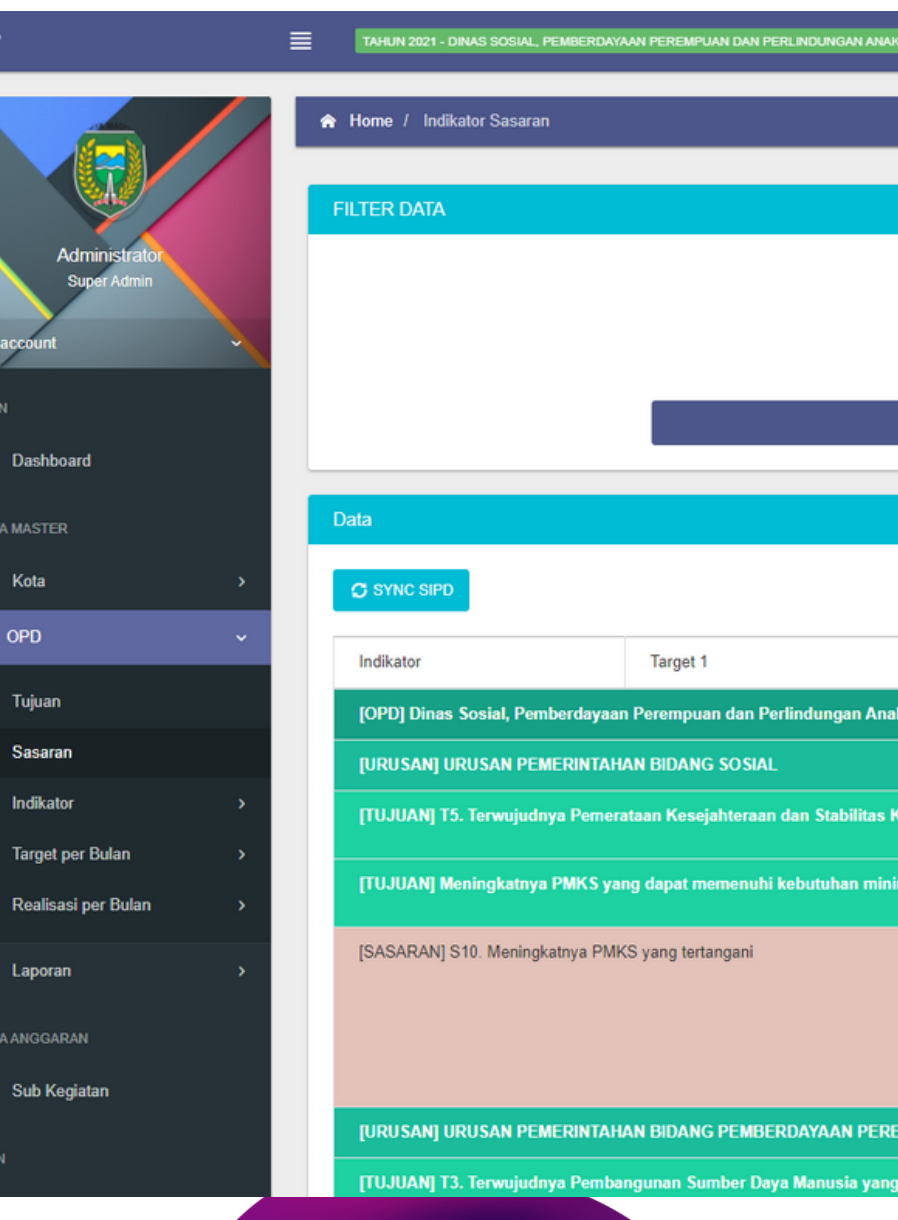

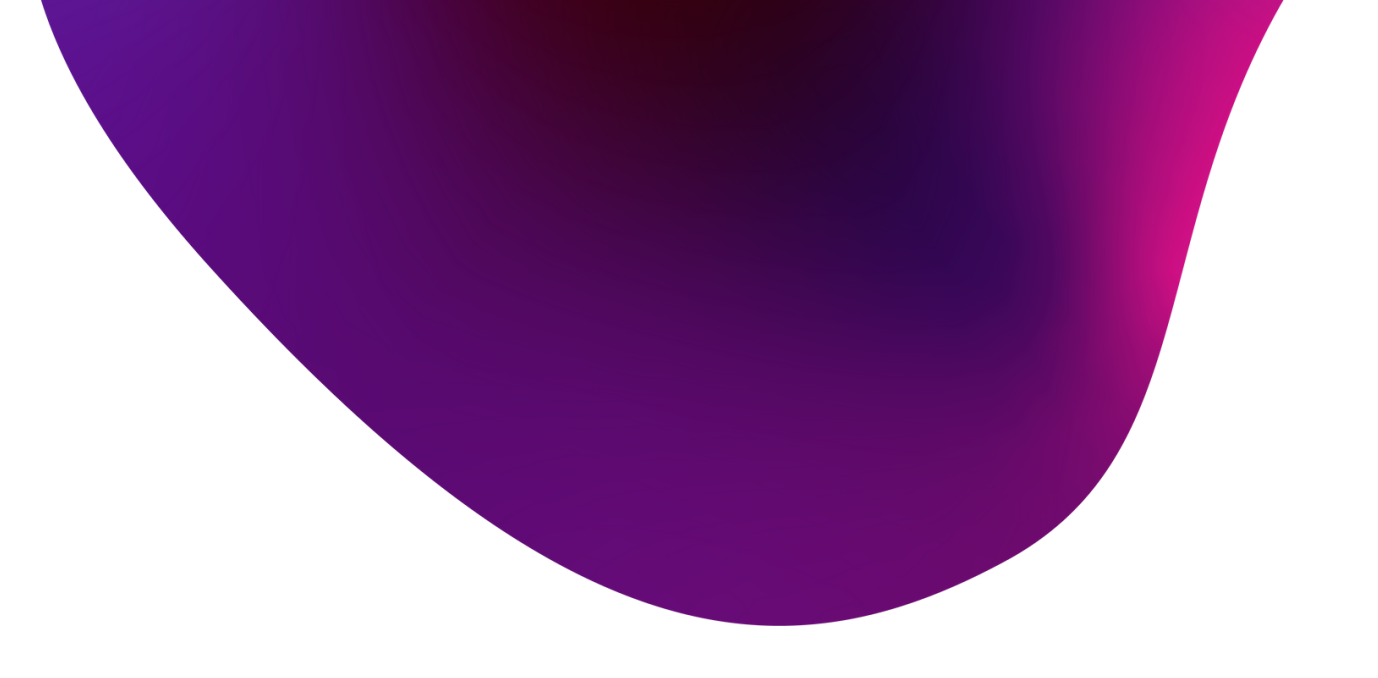

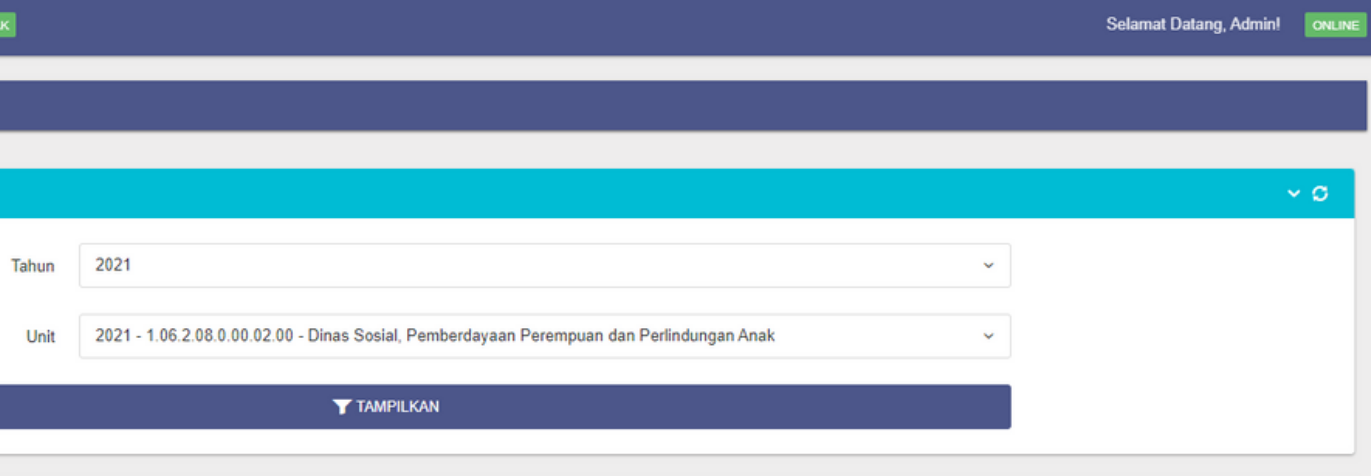

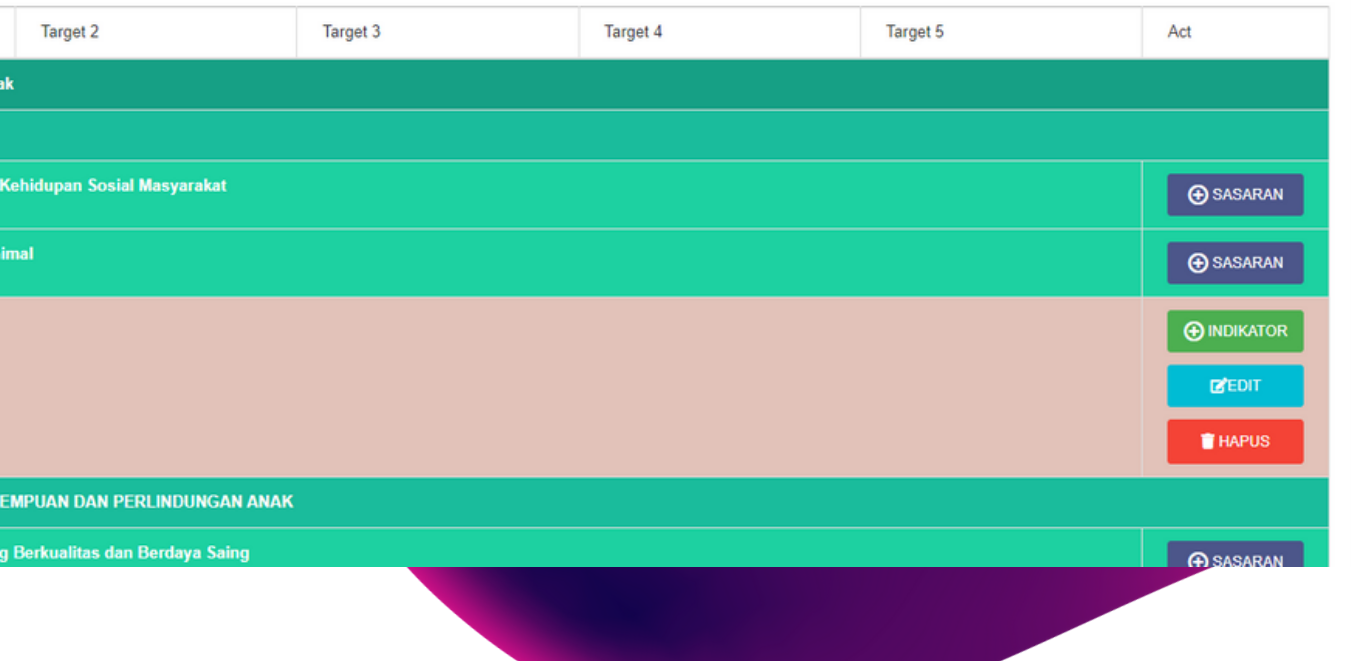

03

### Menu OPD

04

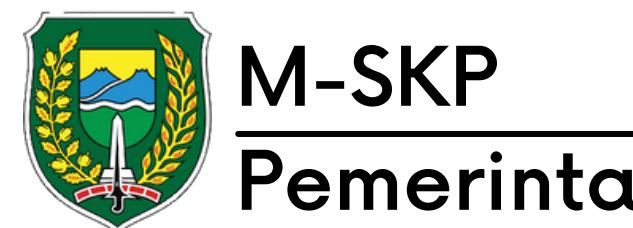

Satu tujuan dapat memiliki banyak sasaran, dan satu sasaran dapat memiliki banyak indikator.

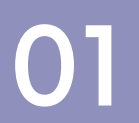

Untuk menghubungkan sasaran OPD dengan sasaran Kota, tekan 'Edit' pada sasaran OPD berwarna merah, kemudian pilih referensi sasaran kota dan tekan 'Simpan'

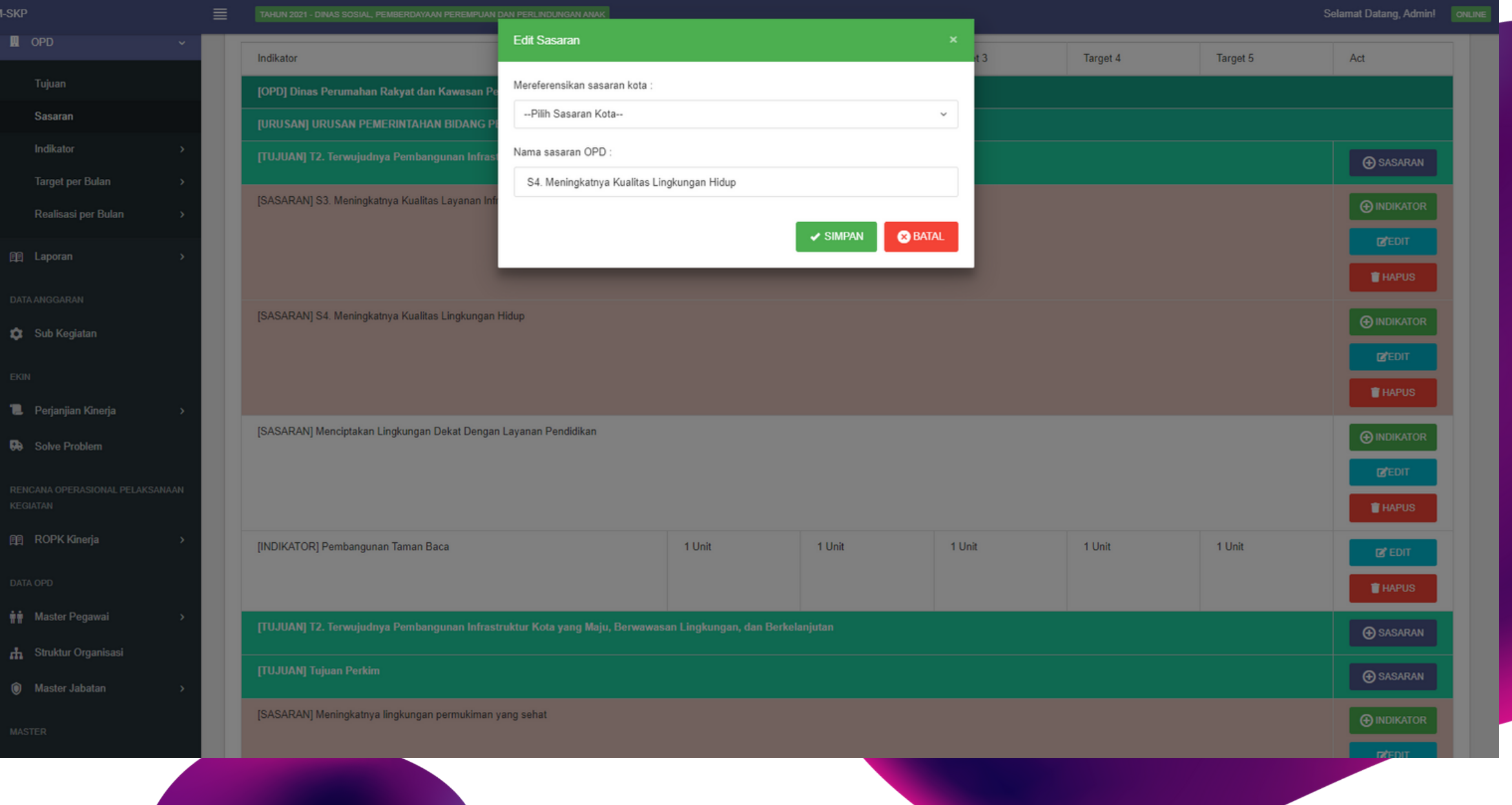

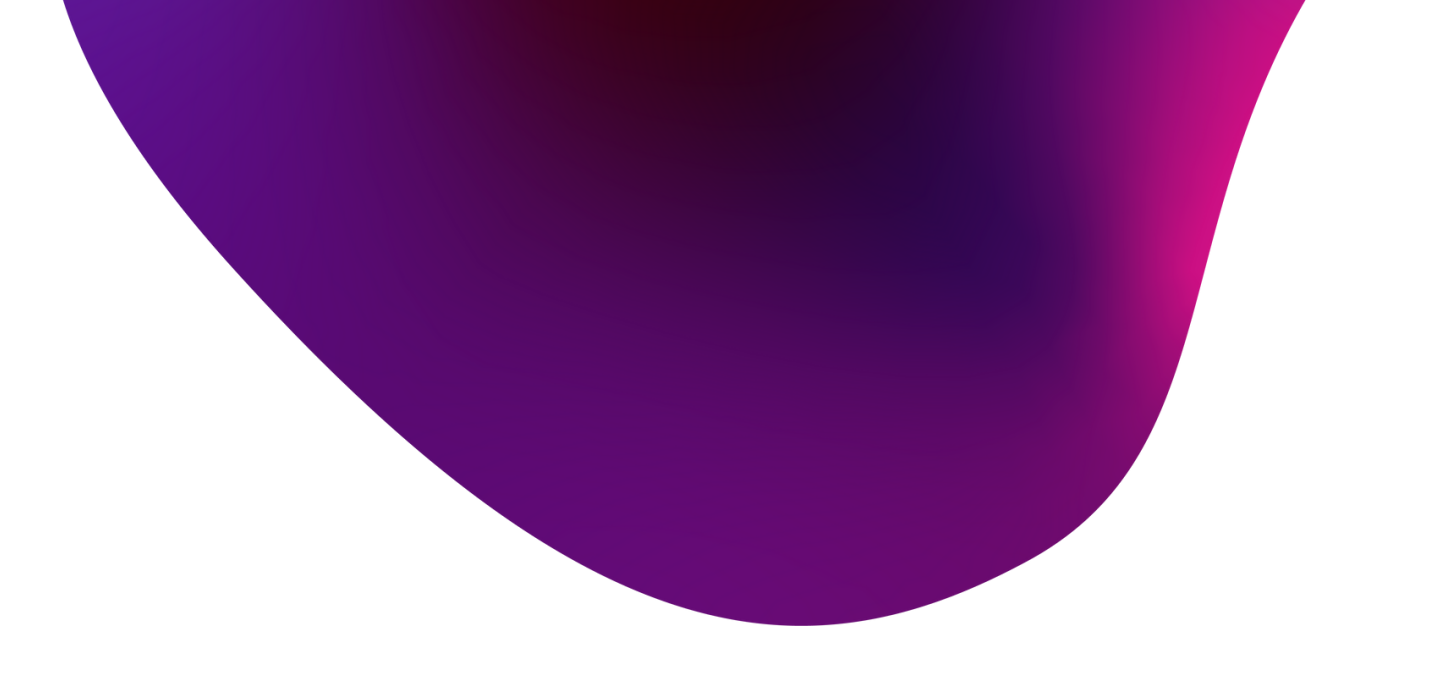

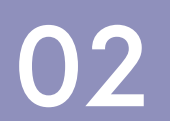

### Menu OPD

04

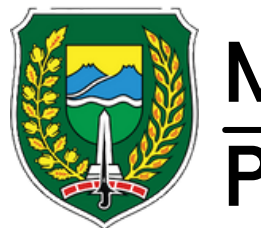

### M-SKP Pemerintah Kota Madiun

submenu indikator program berisikan data dari program kota. pengguna dapat menambahkan sasaran program dengan menekan 'Sasaran'.

01

pengguna juga dapat menambahkan, mengubah dan menghapus indikator renstra (Rencana Strategi) 02

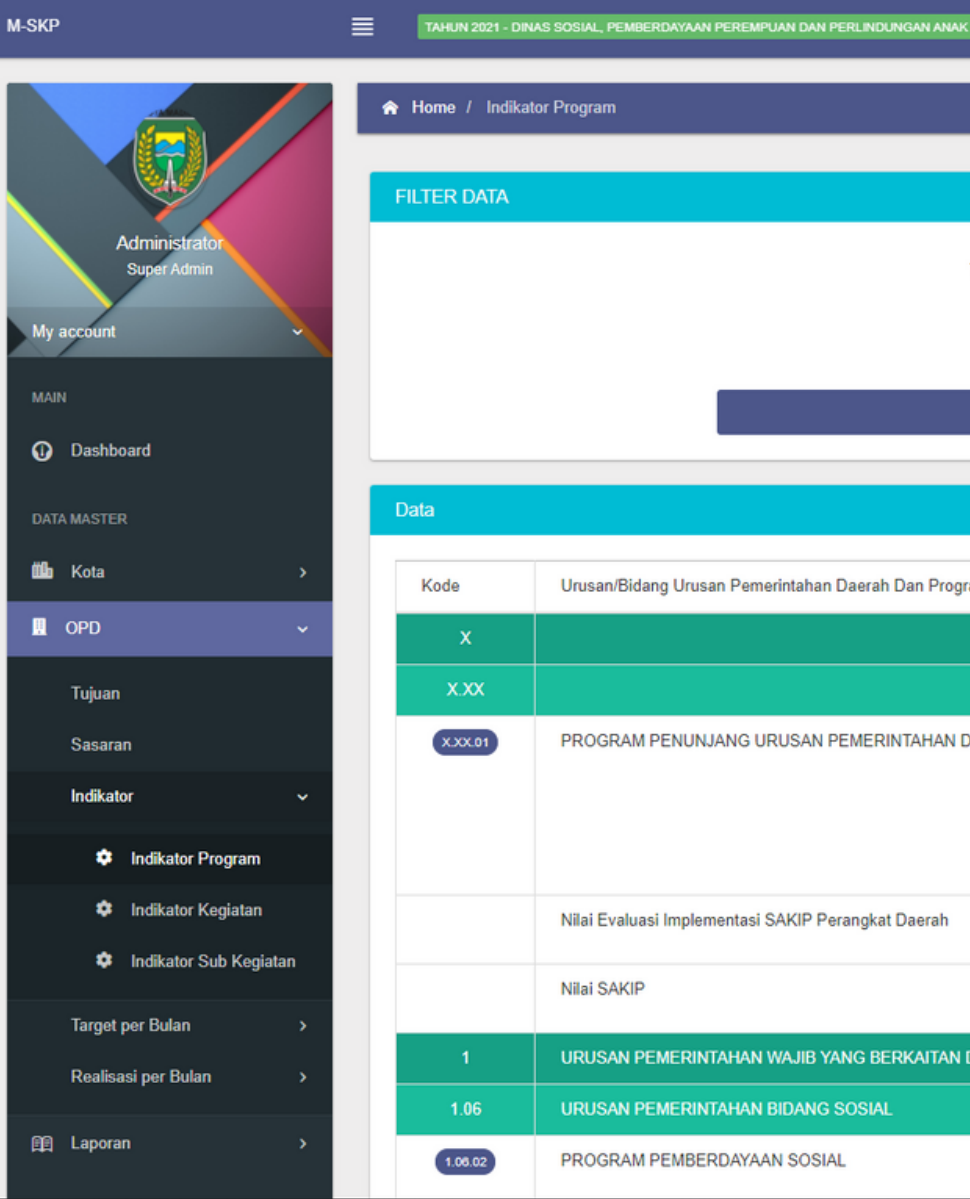

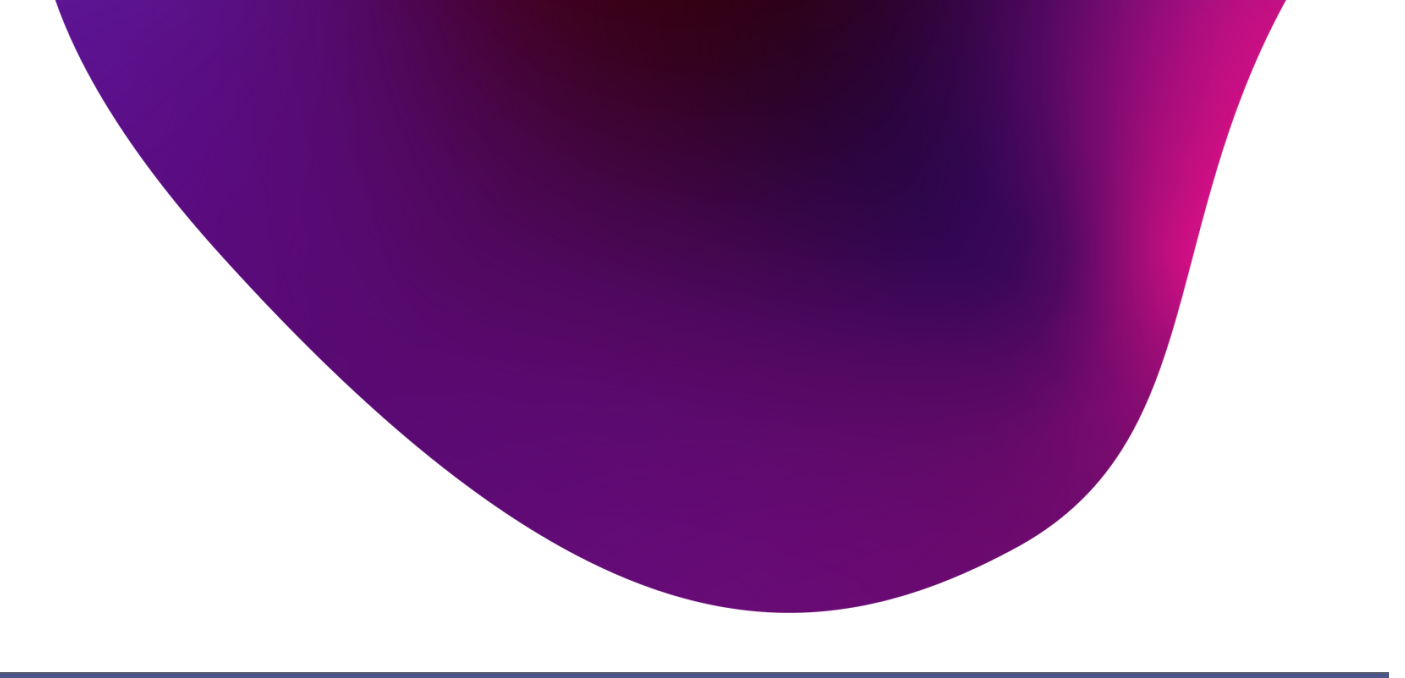

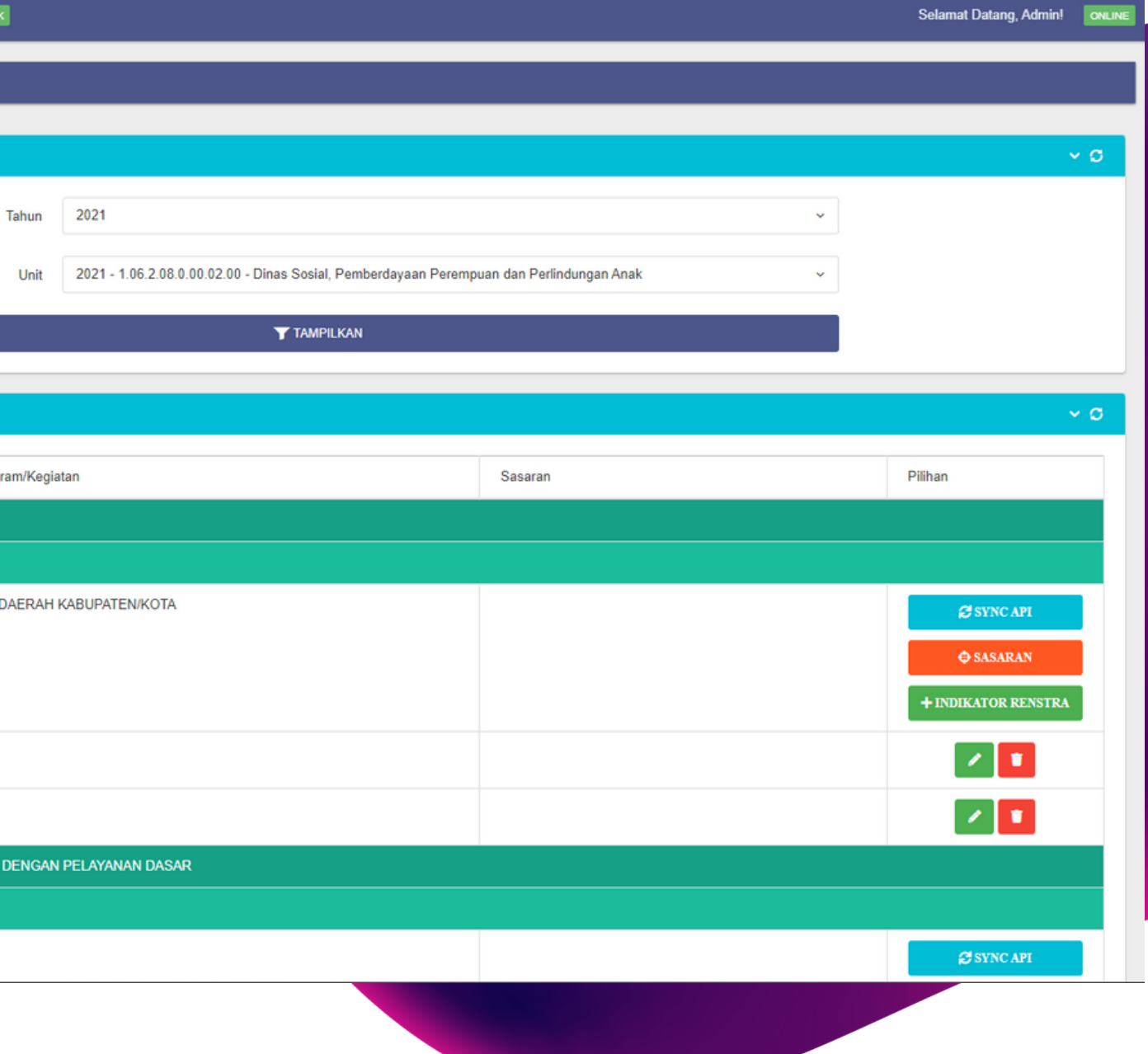

### Menu OPD

04

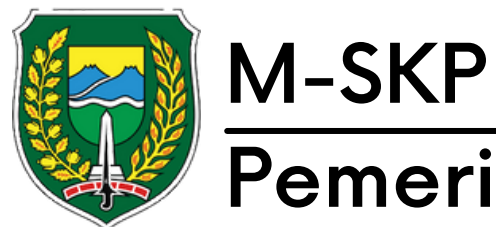

Submenu indikator kegiatan berisikan kegiatan dari program yang terdaftar.

01

pengguna juga dapat menambahkan, mengubah dan menghapus indikator renstra (Rencana Strategi) 02

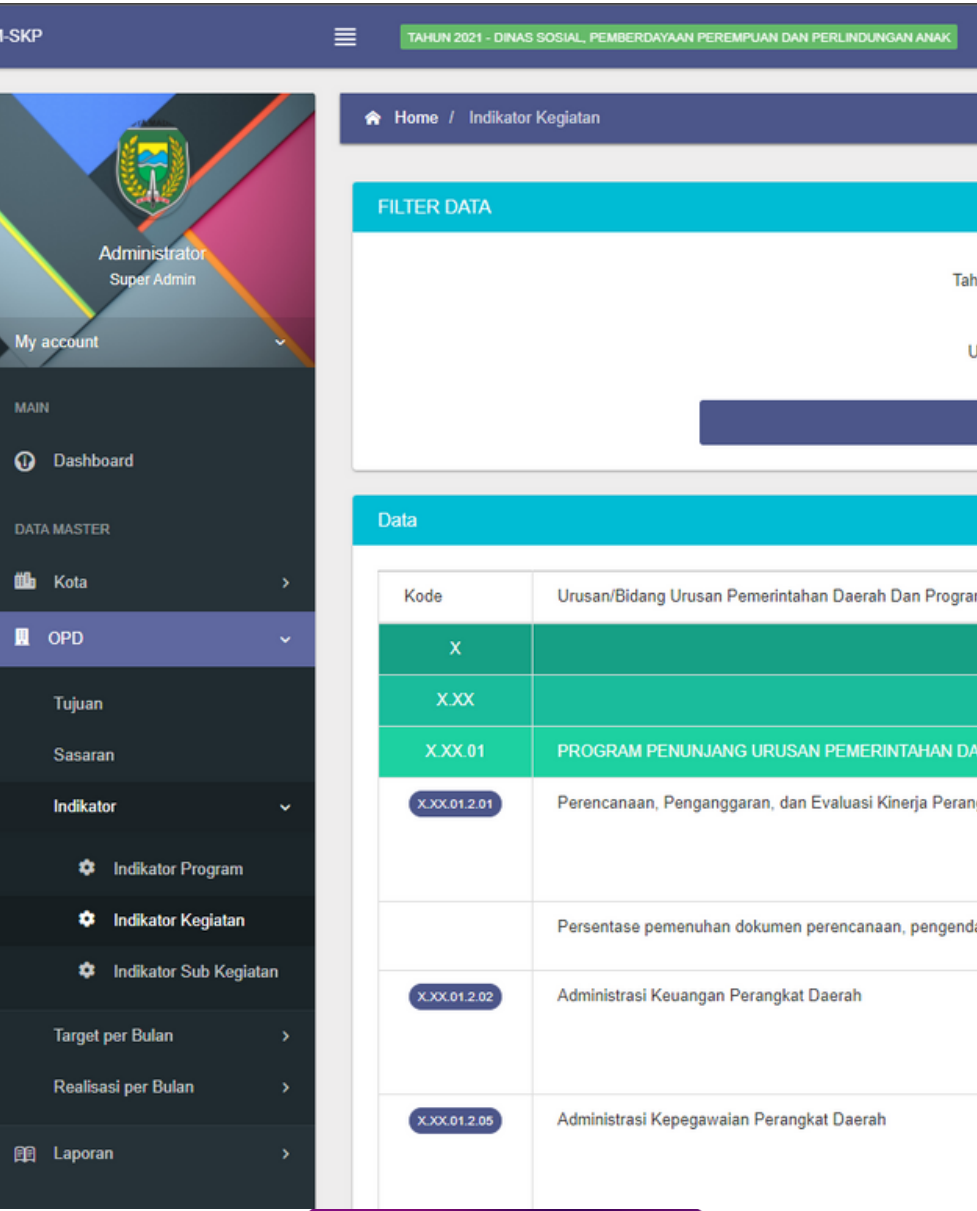

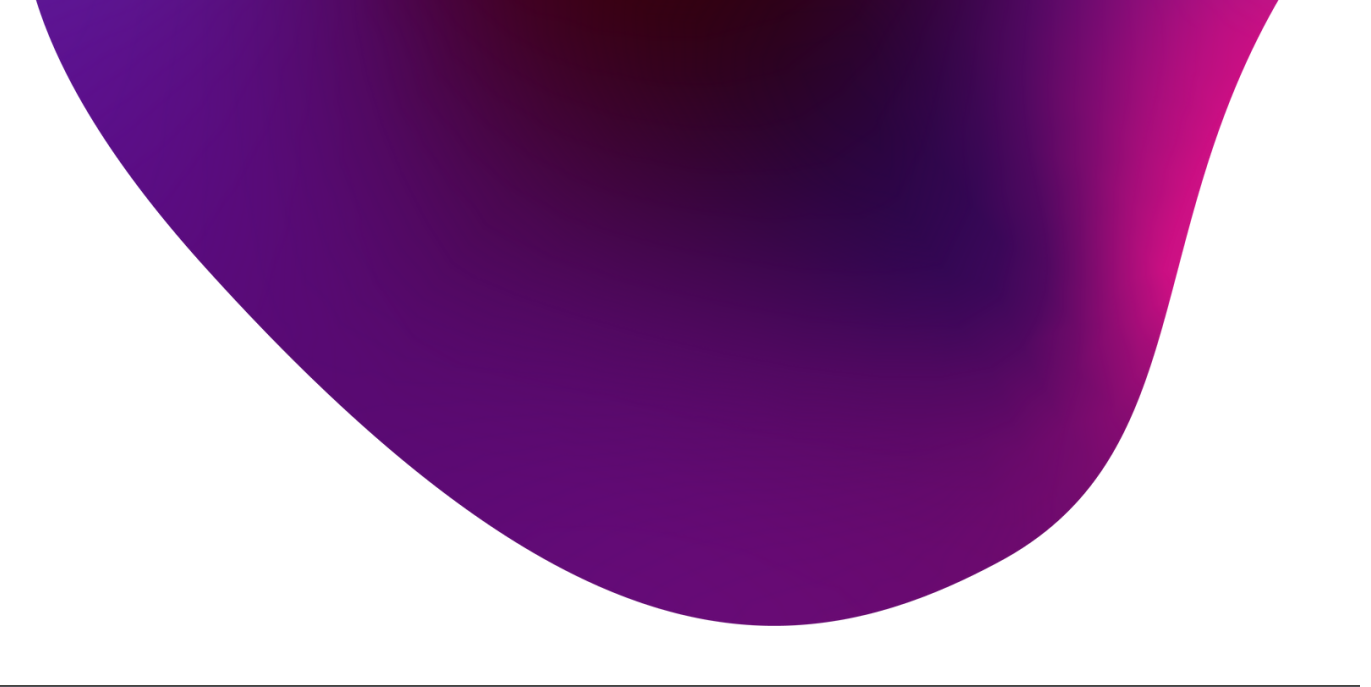

### Selamat Datang, Admin!

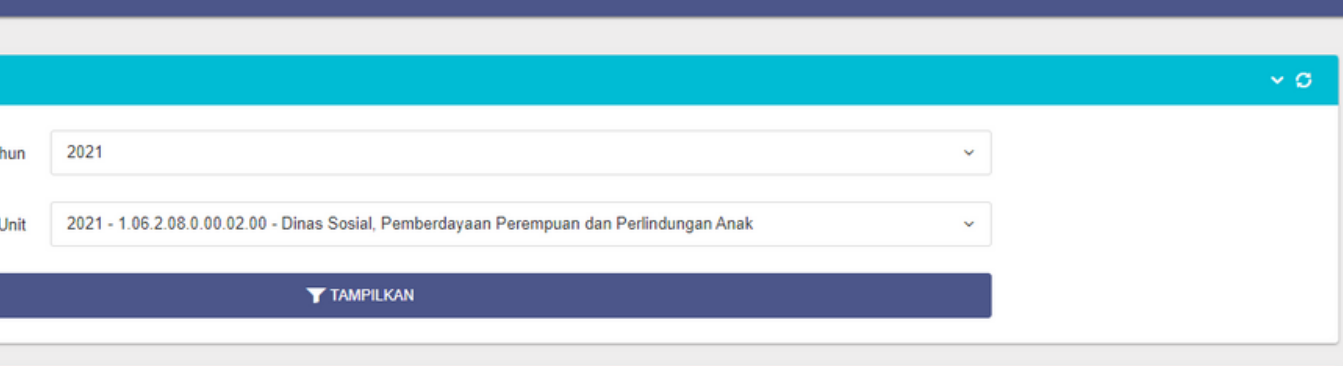

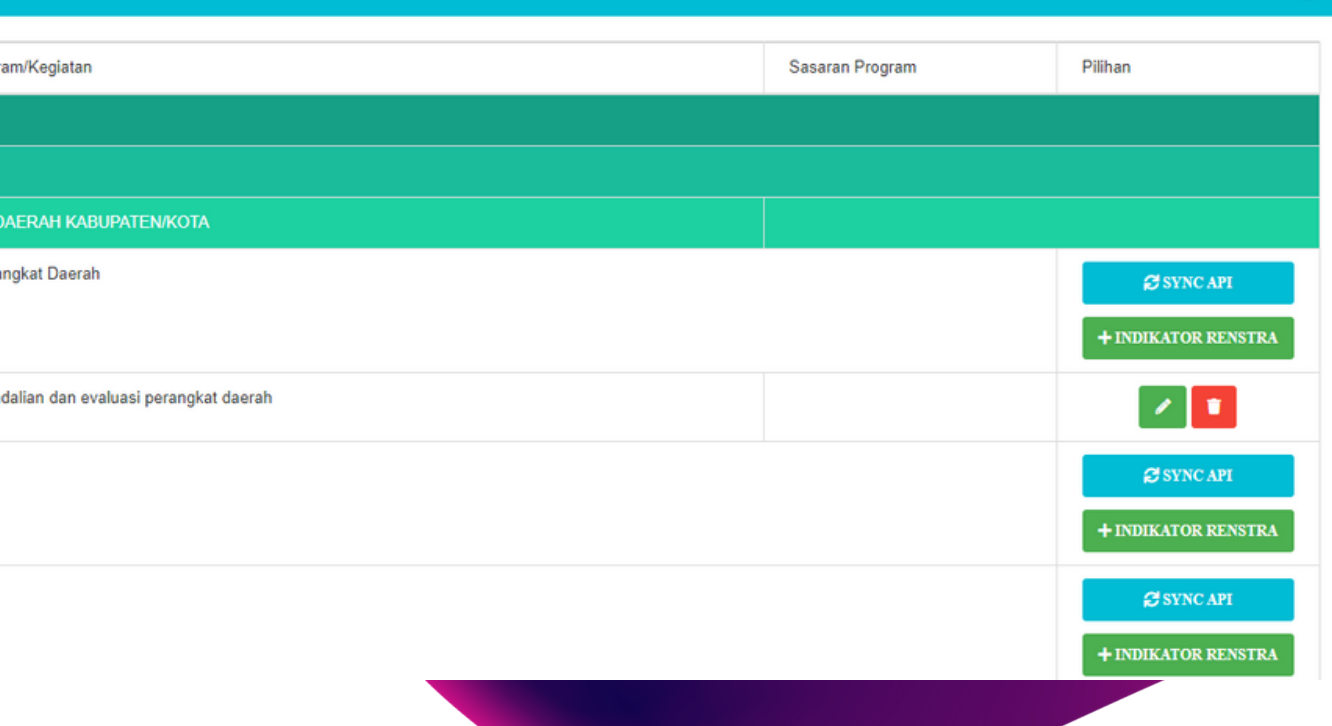

### Menu OPD

04

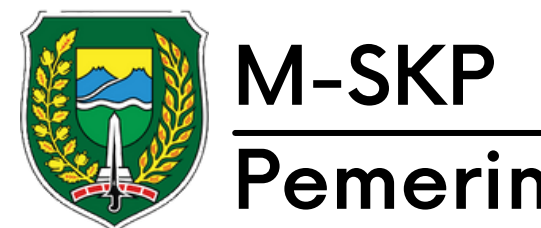

Submenu indikator subkegiatan berisikan subkegiatan dari kegiatan yang terdaftar.

01

pengguna juga dapat menambahkan, mengubah dan menghapus indikator renstra (Rencana Strategi) 02

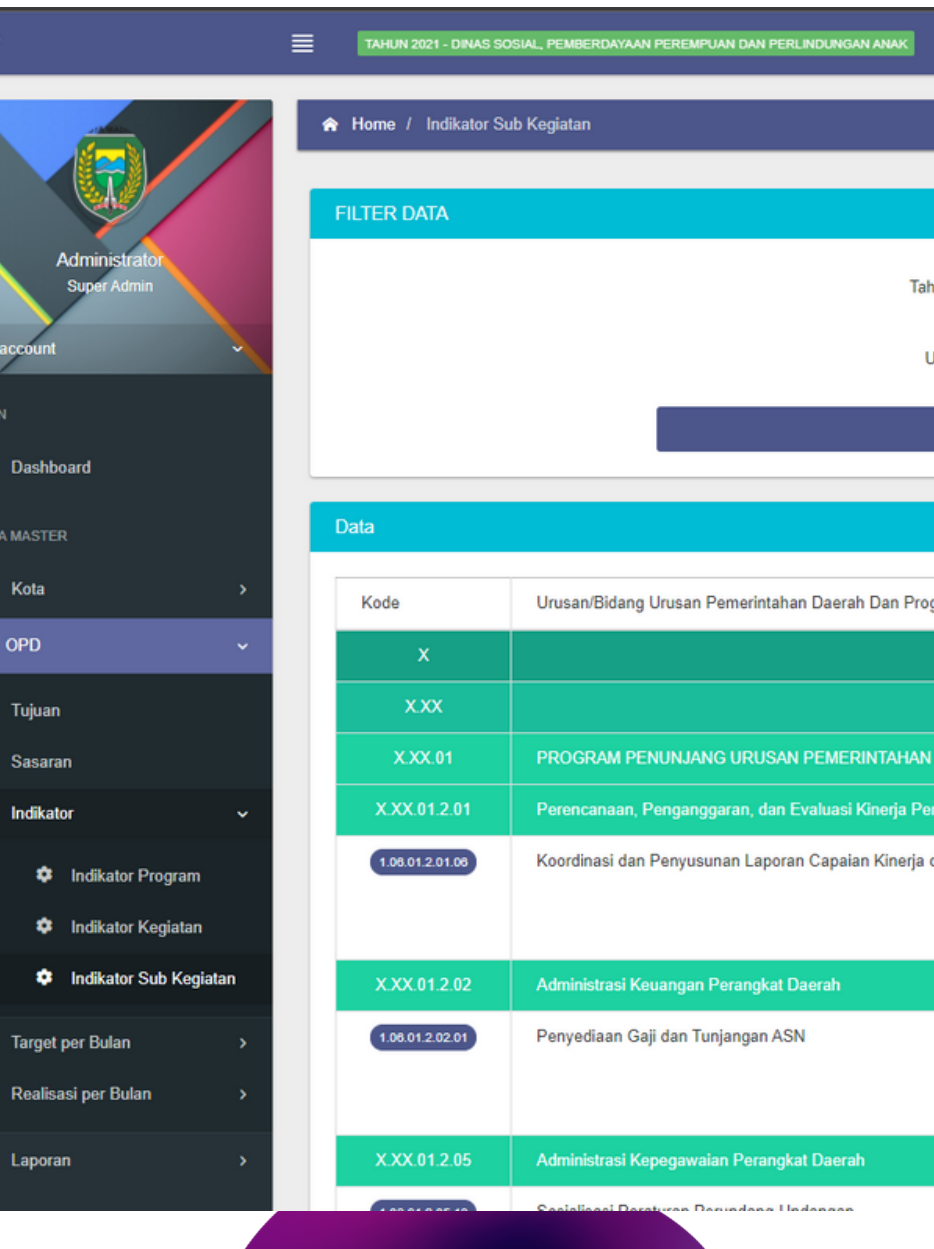

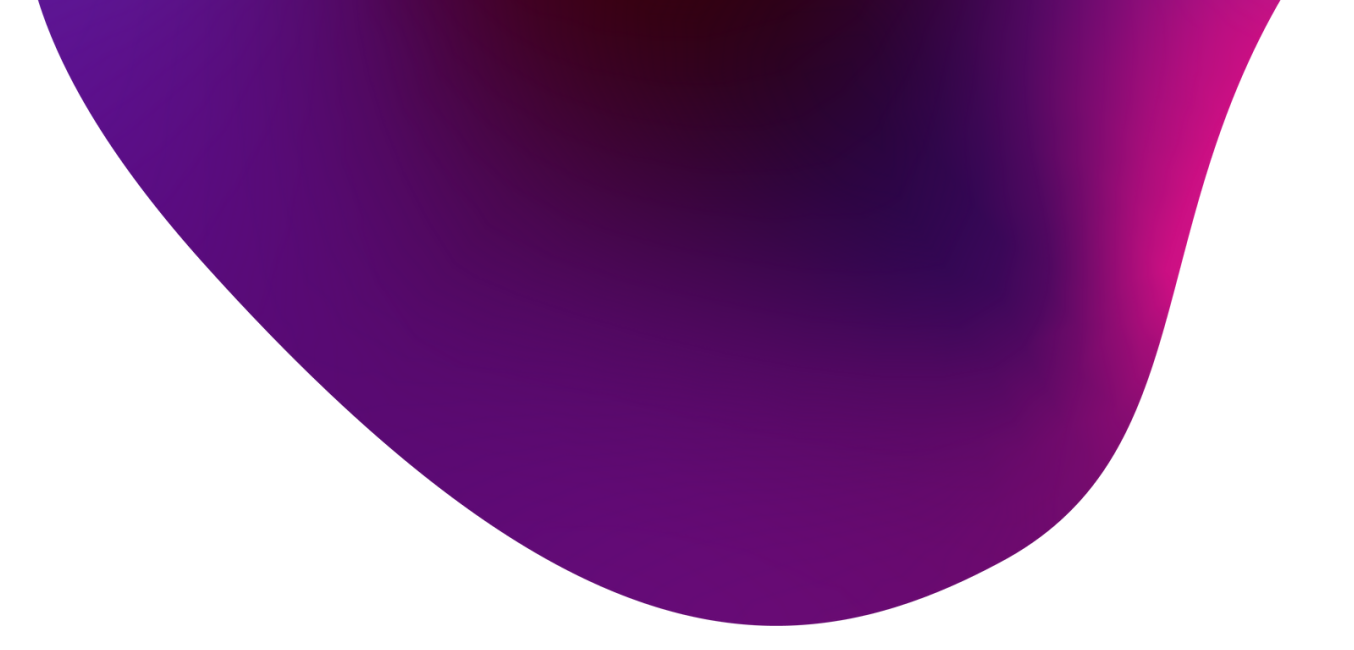

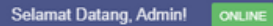

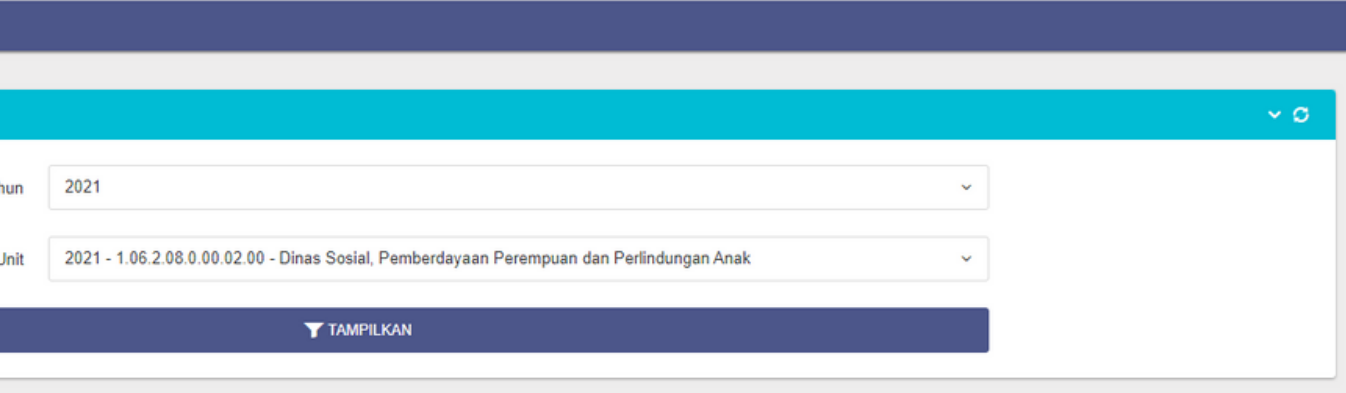

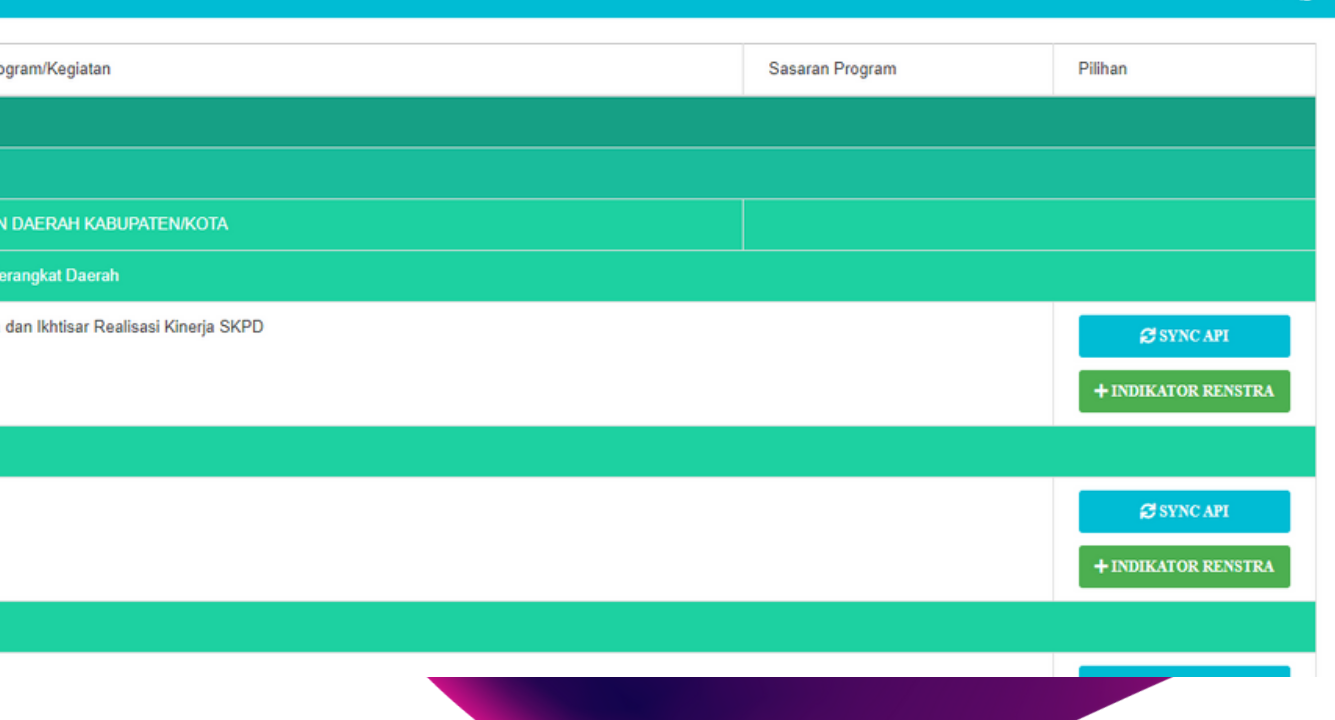

### Menu OPD

04

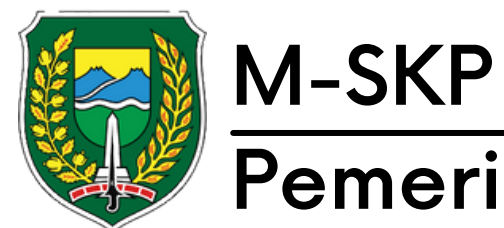

Submenu Target perbulan memiliki beberapa menu yaitu target program, kegiatan dan subkegiatan. Disetiap submenu tersebut memiliki tampilan dan cara pengoperasian yang sama.

01

Submenu tersebut berisikan persentase target yang hendak di capai di setiap bulannya.

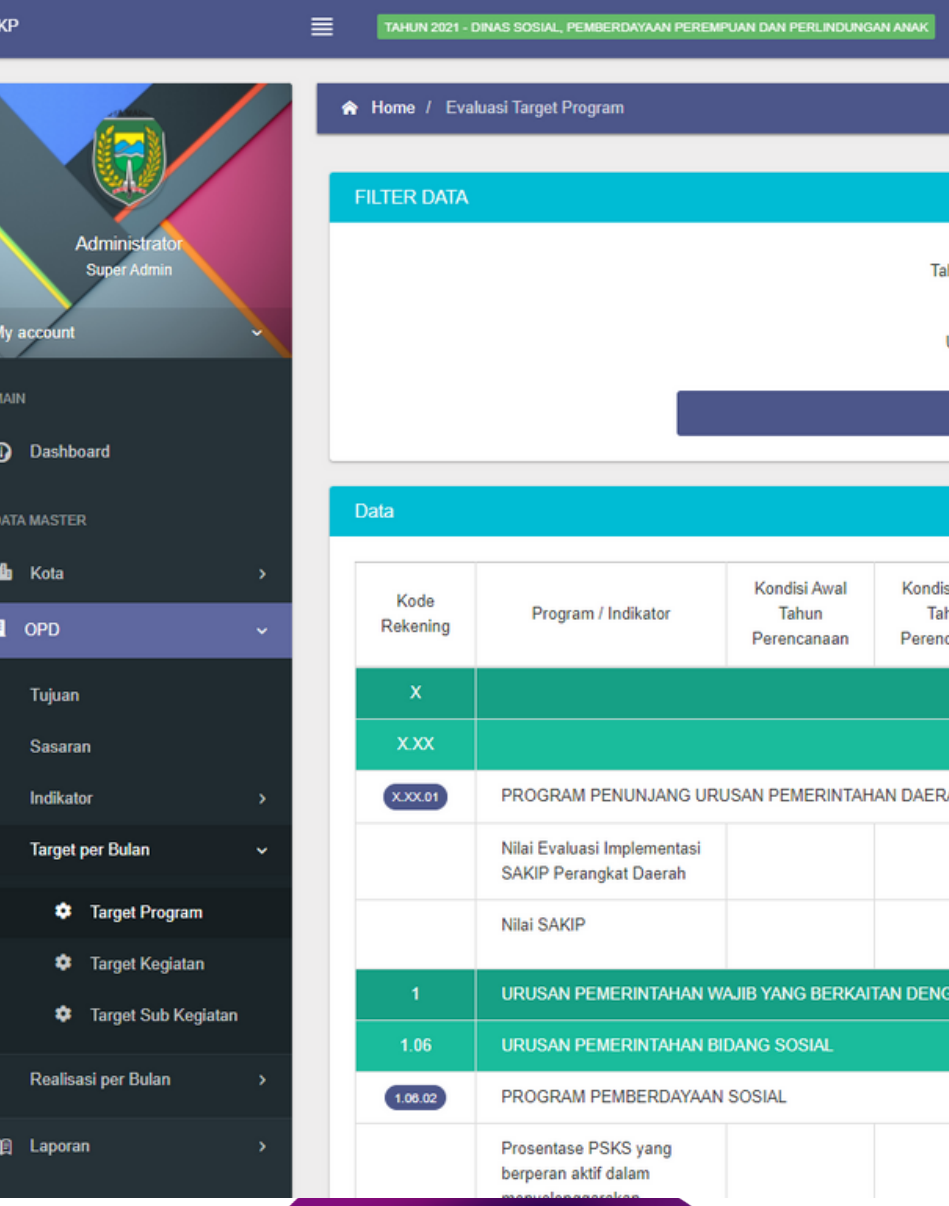

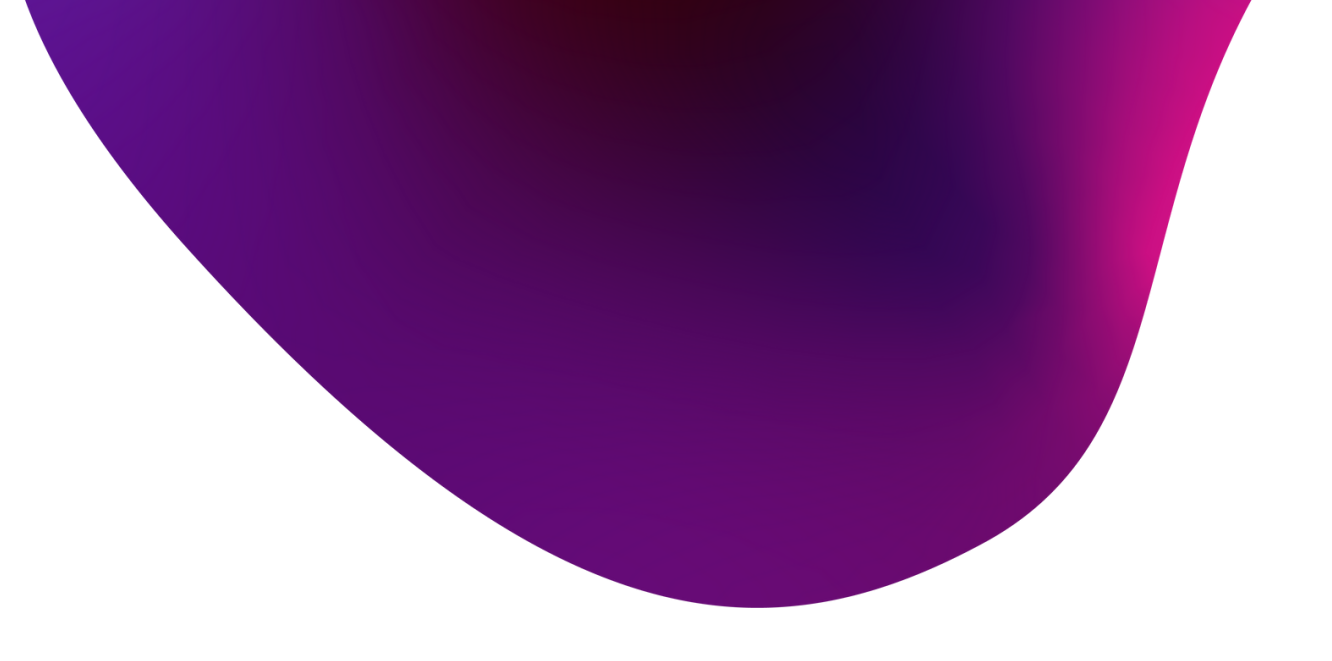

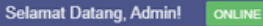

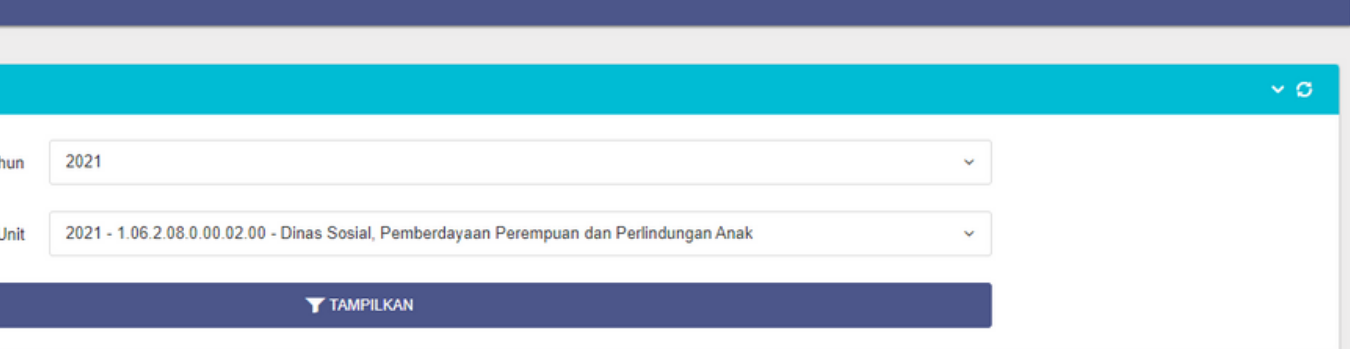

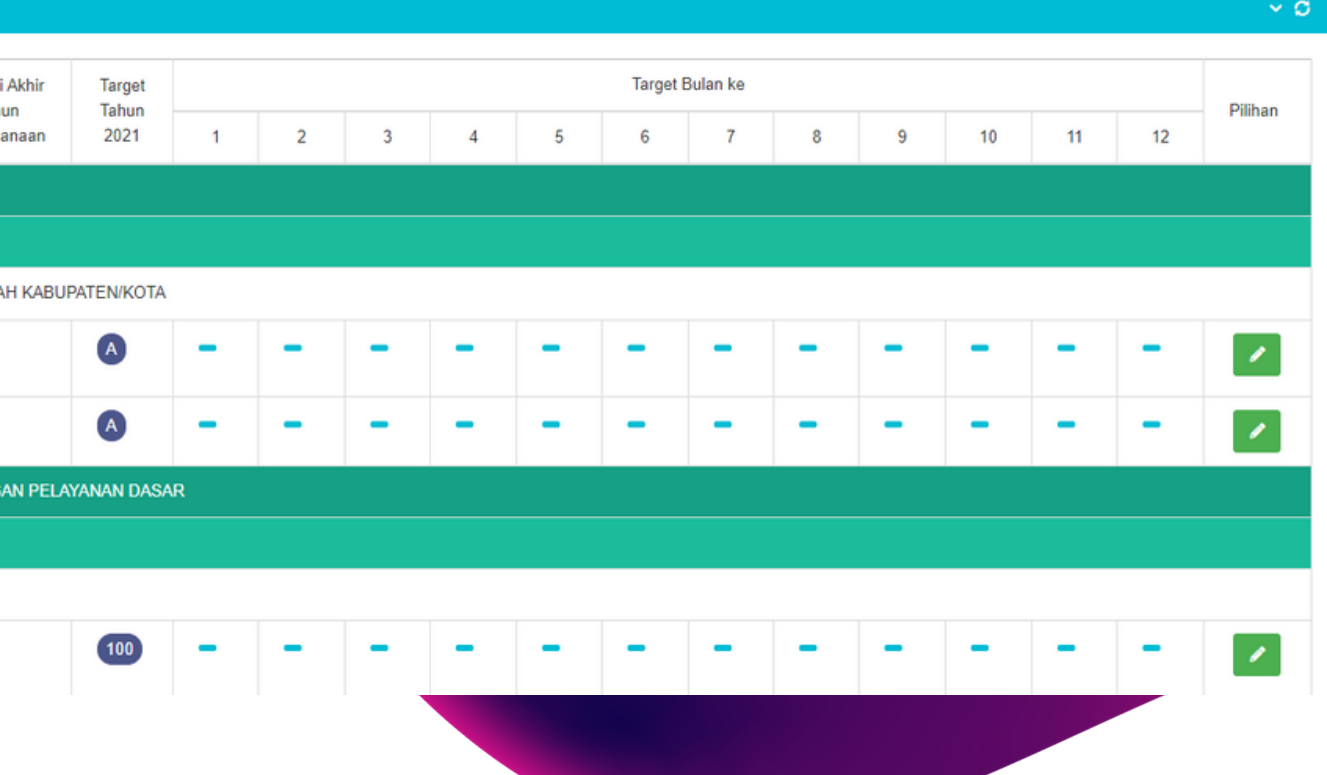

02

### Menu OPD

04

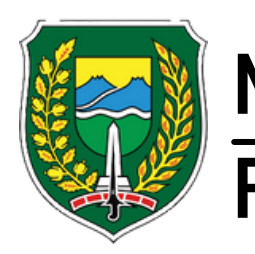

### M-SKP Pemerintah Kota Madiun

Untuk mengisi target, tekan tombol berlogo pensil, kemudian isikan angka di setiap bulannya.

01

Pengisian angka tidak bisa lebih dari 100% dari 12 bulan. Jika sudah sesuai, tekan 'Simpan' untuk menyimpan perubahan 02

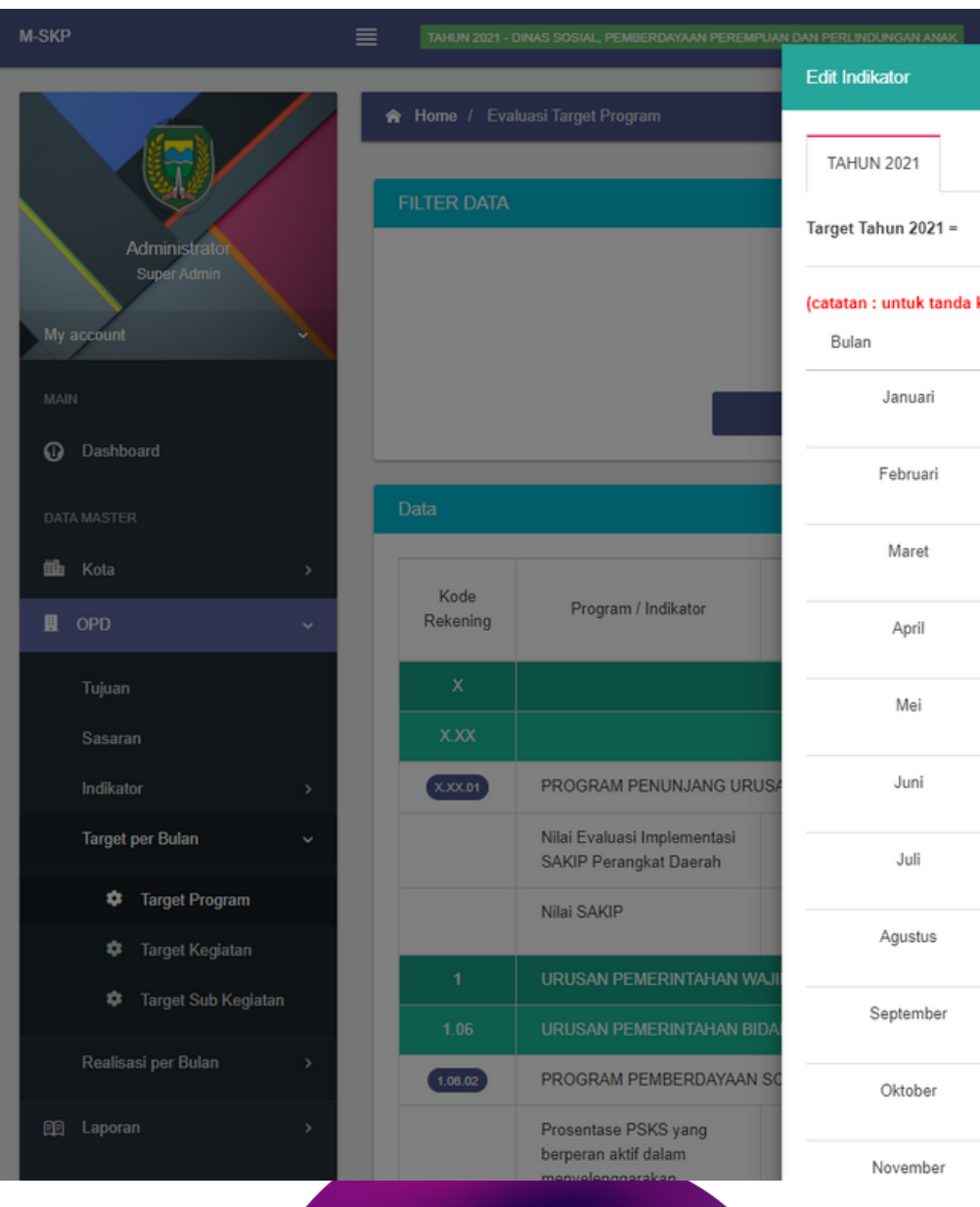

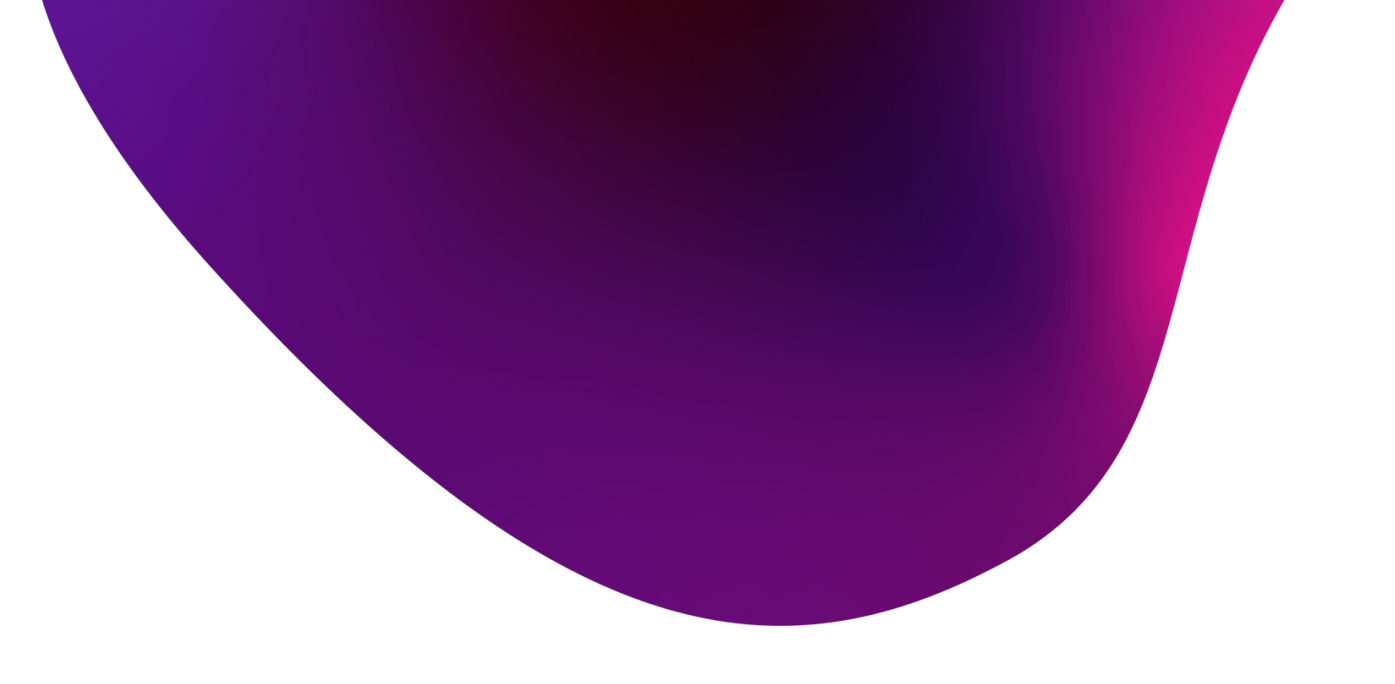

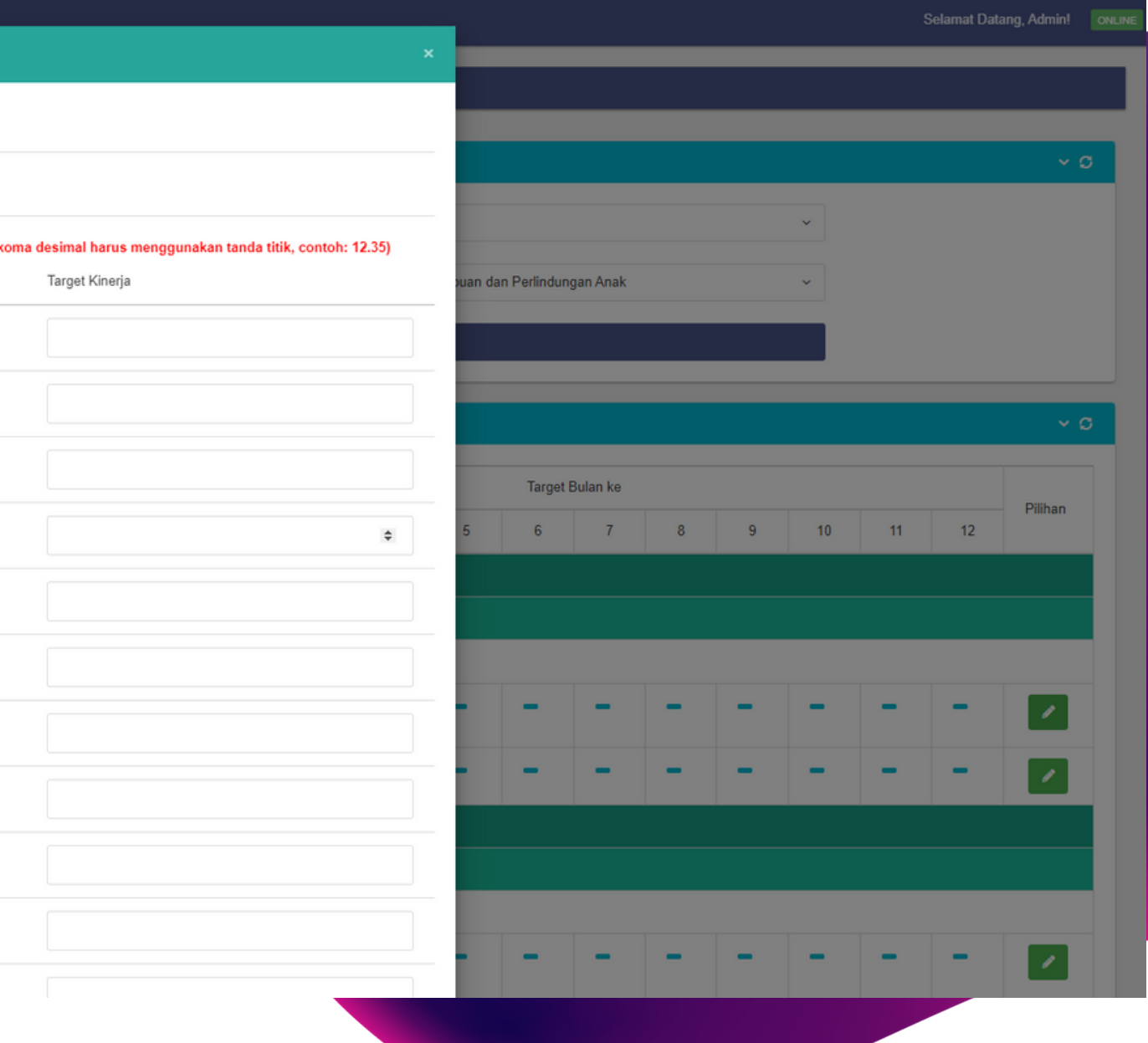

### Menu OPD

04

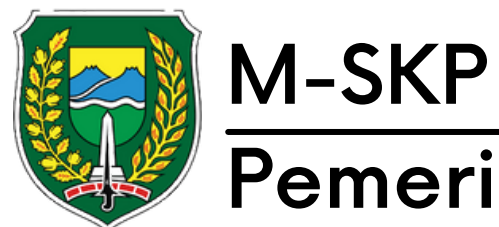

Submenu realisasi per bulan memiliki 3 menu yaitu realisasi program, kegiatan dan sub kegiatan dengan tampilan dan cara pengoperasian yang sama.

01

Realisasi dapat di isi sesuai dengan batasan target yang telah di inputkan di awal.

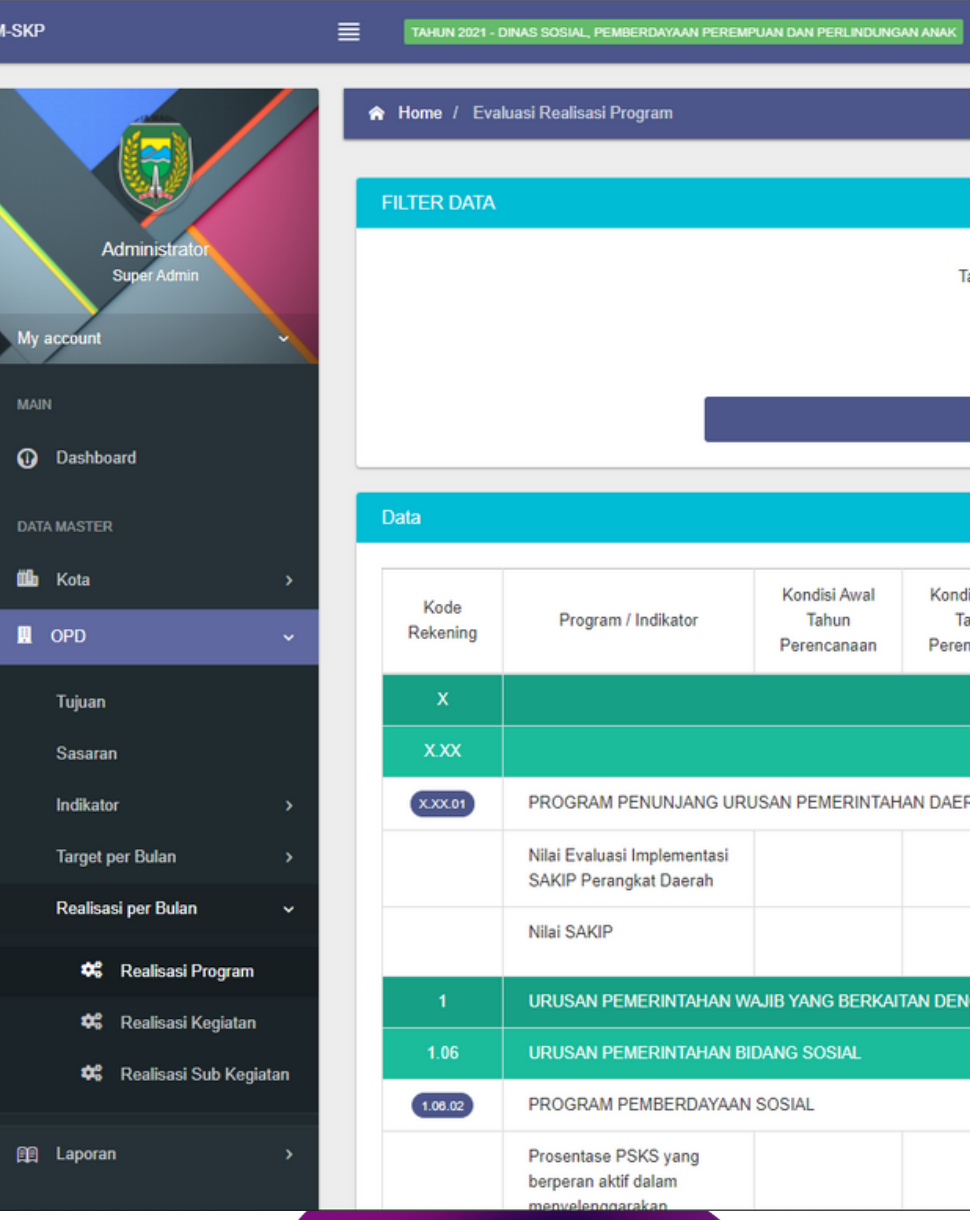

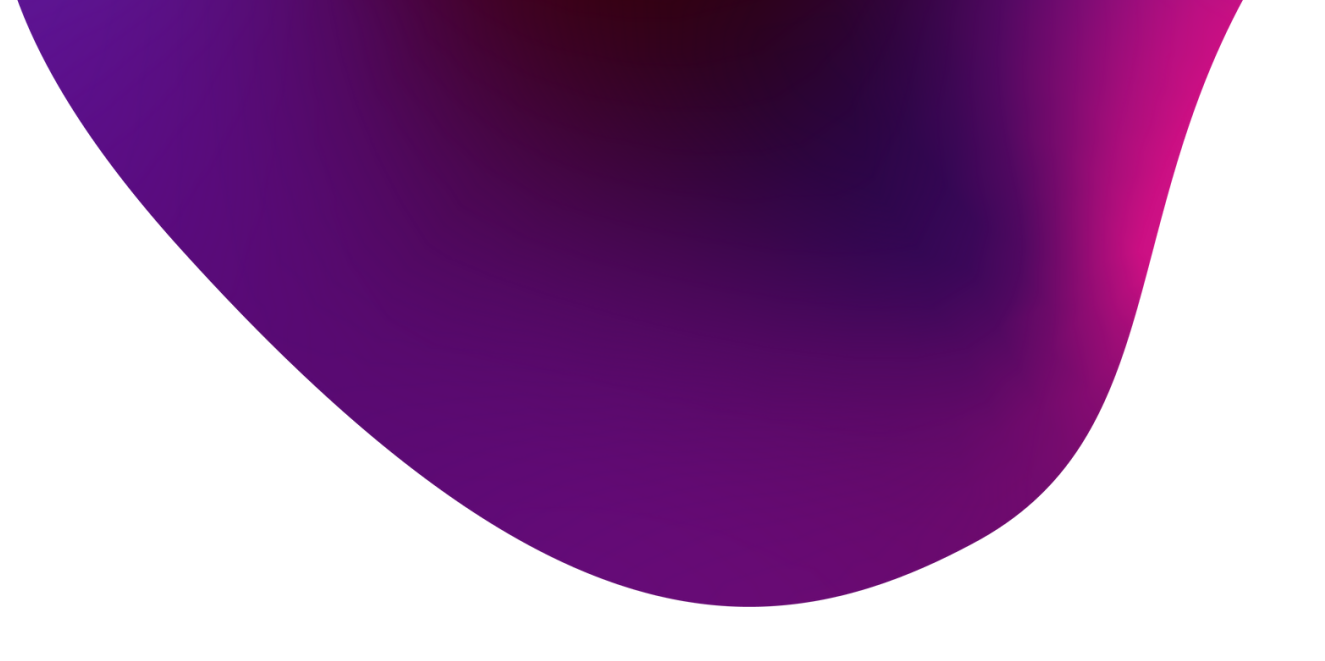

### Selamat Datang, Admin!

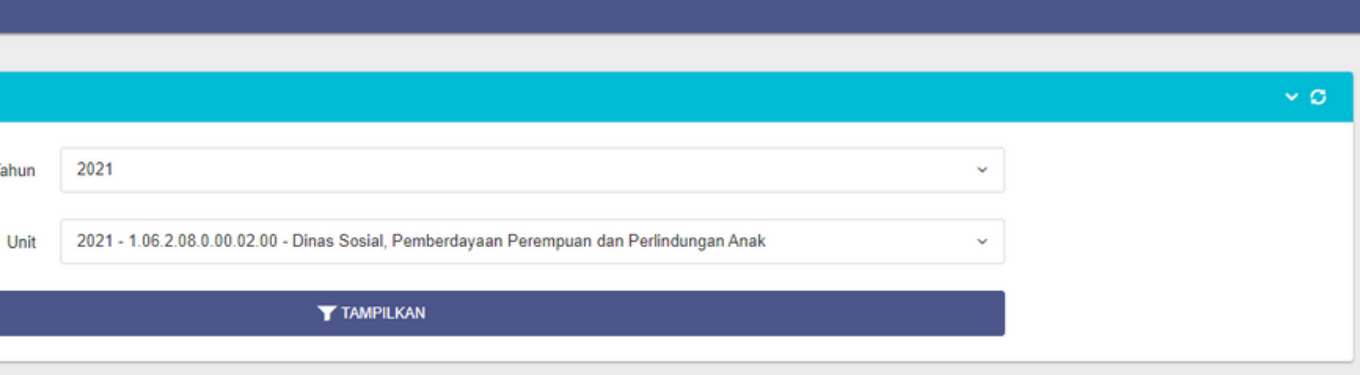

Realisasi Bulan ke si Akhir Realisas Tahun 2021 1 2 3 4 5 6 7 8 9 10 11 12 RAH KABUPATEN/KOTA AN PELAYANAN DASAR  $\mathscr{D}_\mathbb{R}$ 

02

### Menu OPD

04

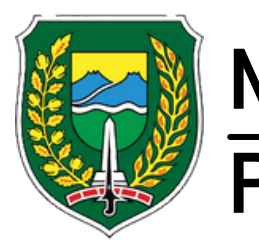

### M-SKP Pemerintah Kota Madiun

untuk mengisi realisasi perbulan, tekan logo pensil kemudian isi pada baris realisasi disetiap kolomnya.

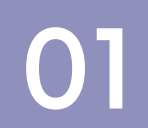

Angka realisasi tidak dapat lebih dari 100% dari 12 bulan dan tidak dapat melebihi dari target yang telah di input. 02

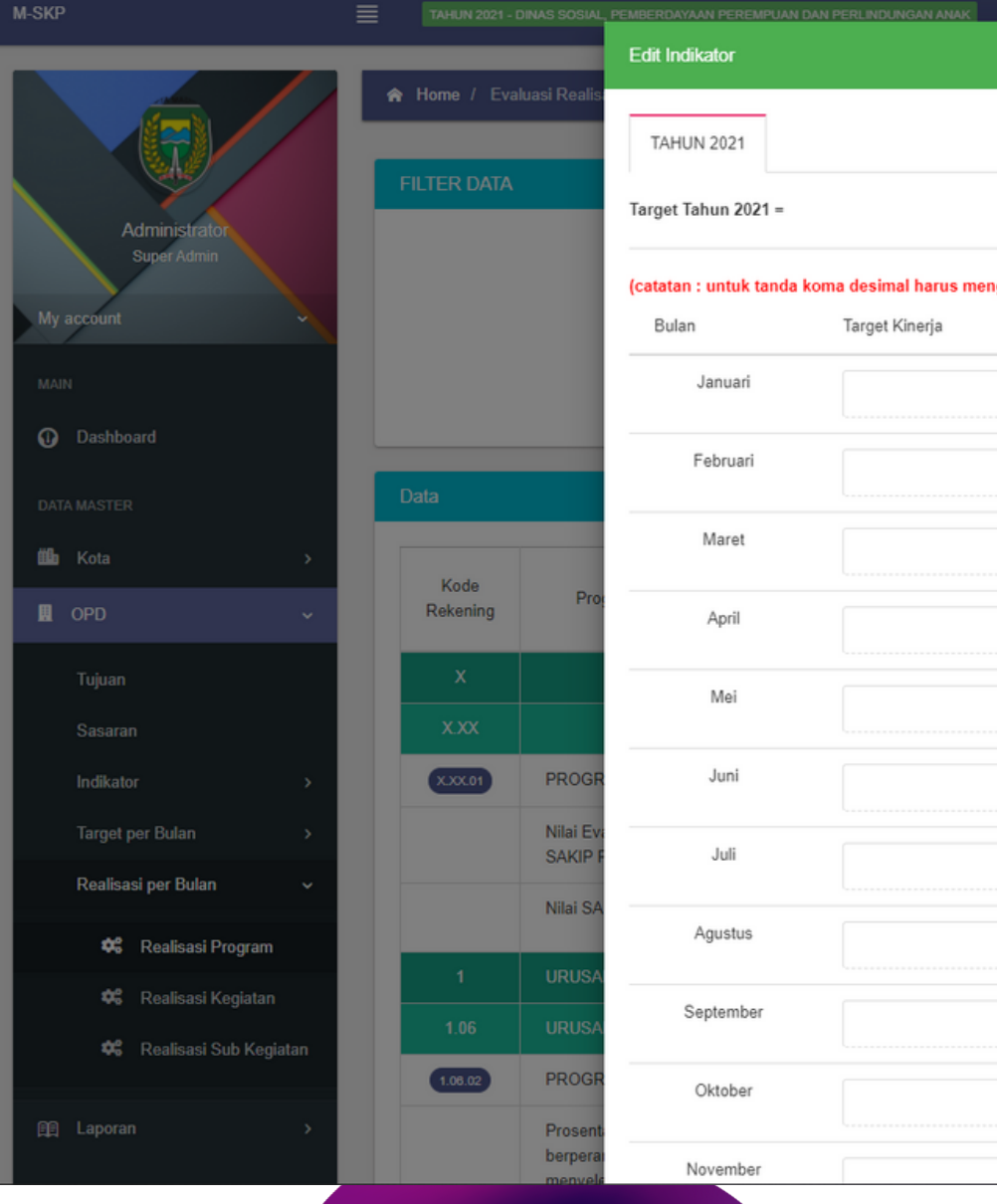

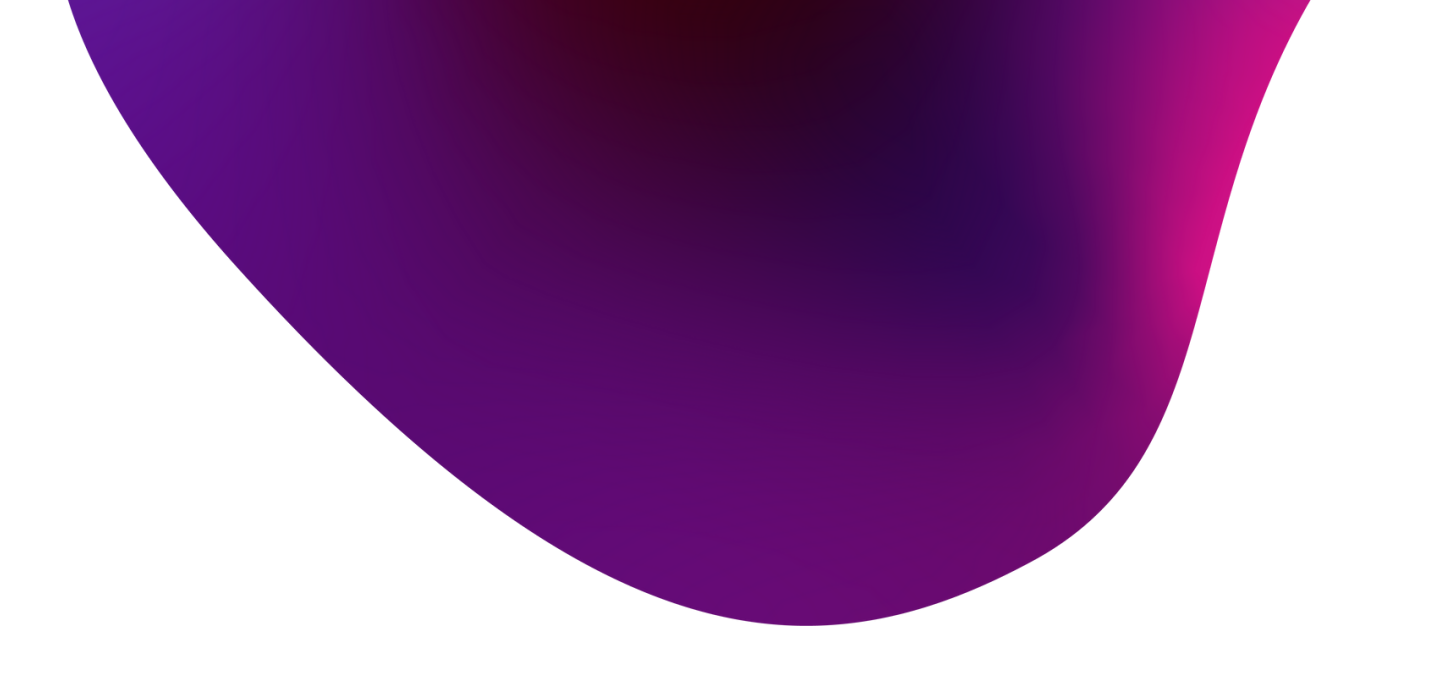

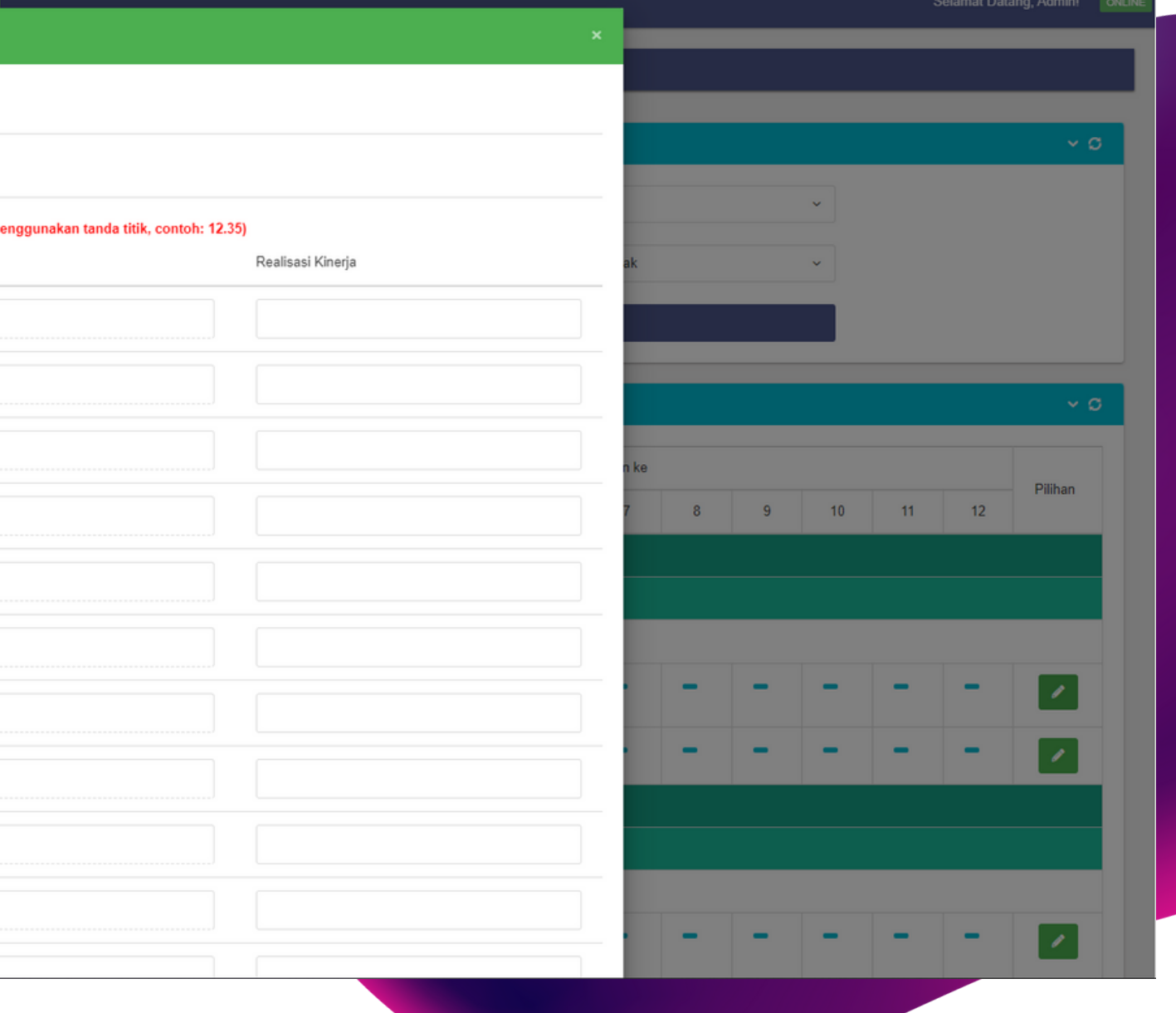

### Menu OPD

04

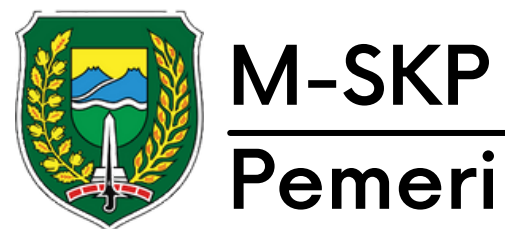

# Laporan Menu 04

Menu Laporan memiliki tiga sub menu yaitu Laporan Kota, Renstra dan Renja yang masing-masing berisikan laporan terkait target dan realisasi target dari PK&SKP yang telah disetujui.

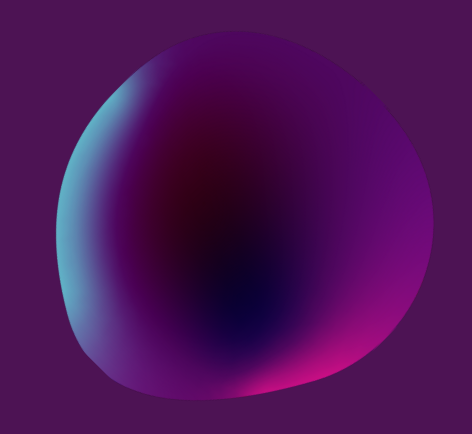

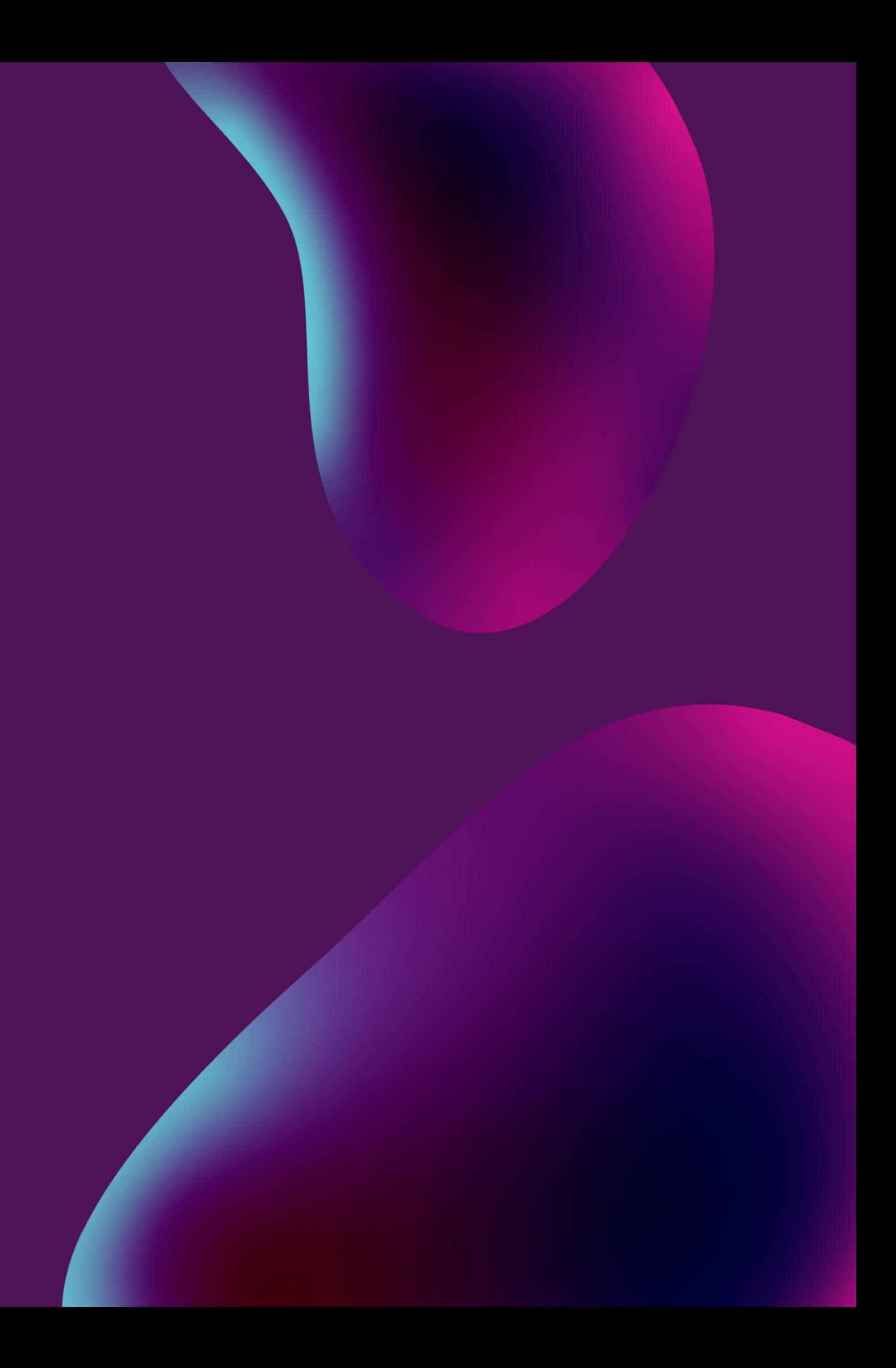

Pemerintah Kota Madiun

TAHUN 2021 - DINAS SOSIAL, PEMBERDAYAAN PEREMPUAN DAN PERLINDUNGAN ANA

### **M-SKP**

M-SKP

 $\equiv$ 

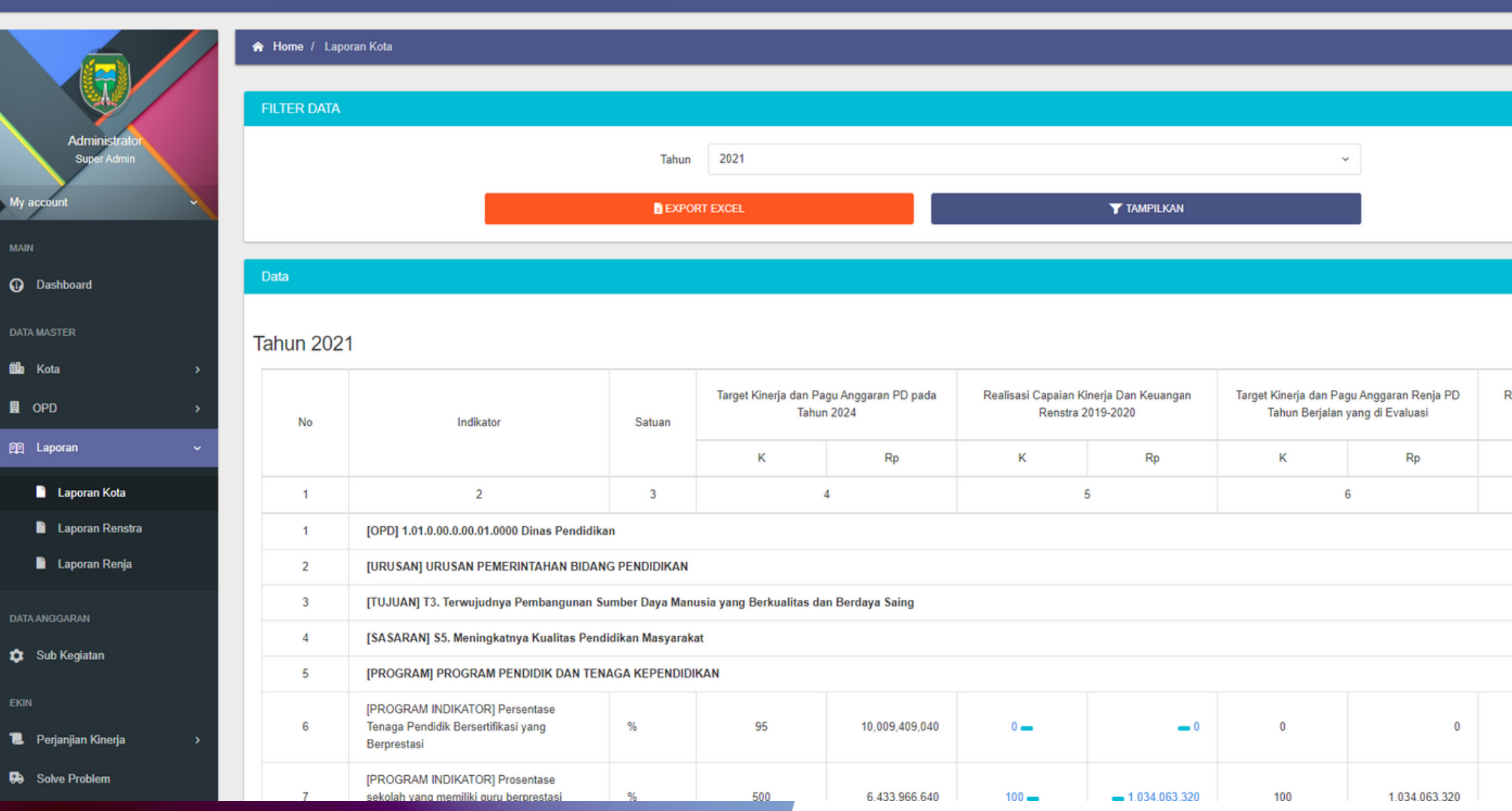

Selamat Datang, Admin!  $\sim$   $\sigma$  $\vee$  0 Realisasi Kinerja pada K 100

100

### Menu Laporan

02 Pilih tahun kemudian tekan 'Tampilkan'. Untuk eksport laporan, tekan 'Export Exc el'.

![](_page_24_Picture_7.jpeg)

0 1

Pada menu laporan memiliki beberapa menu yaitu lapora n kota, renstra, renja. Ketiga menu tersebut memiliki tampilan dan cara pengoperasian yang sama.

### Pemerintah Kota Madiun

**M-SKP** 

![](_page_25_Picture_2.jpeg)

M-SKP

![](_page_25_Picture_454.jpeg)

![](_page_25_Picture_455.jpeg)

Admin! ONLINE  $\vee$  o  $\downarrow$ o

# **Menu Laporal Pada menu laporal Pada menu laporal pada menu laporal pada menu laporal pada menu laporal pada menu laporal pada menu laporal pada menu laporal pada menu laporal pada menu laporal pada menu laporal pada menu**

0 1

Pada menu laporan memiliki beberapa menu yaitu lapora n kota, renstra, renja. Ketiga menu tersebut memiliki tampilan dan cara pengoperasian yang sama.

Pada menu laporan renja, penggung harus memilih unit yang hendak dilihat, pilih tahun dan unit kemudian tekan 'Tampilkar

# Sub Kegiatan Menu 05

Menu Sub Kegiatan berisikan daftar sub kegiatan yang tercatat pada sistem dan terdapat detail komponen dari setiap sub kegiatan.

![](_page_26_Picture_2.jpeg)

Menu Sub Kegiatan merupakan bagian dari kegiatan besar dan disetiap sub kegiatan memiliki komponen-komponen penunjang.

Pilih tahun dan unit, dan tekan<br>'Tampilkan'.

![](_page_27_Picture_113.jpeg)

.<br>RDAYAAN PEREMPUAN DAN PERLINDUNGAN ANAK

**ATAN** 

Nama

menarik data Kegiatan dari API Gateway.

2021

Tahun

SYNC ULANG RINCIAN SUB KEGIATAN

![](_page_27_Picture_114.jpeg)

![](_page_27_Picture_115.jpeg)

![](_page_27_Picture_116.jpeg)

01

### Menu Sub Kegiatan

![](_page_27_Picture_0.jpeg)

Untuk melihat komponen yang dimiliki sub kegiatan, tekan 'Komponen' pada kolom sub kegiatan

![](_page_28_Picture_81.jpeg)

![](_page_28_Picture_82.jpeg)

![](_page_28_Picture_83.jpeg)

53.350

 $1$ 

 $\circ$ 

 $\mathbf{0}$ 

7.202.250

2.800

135

2.800

01

![](_page_28_Picture_0.jpeg)

### Menu Sub Kegiatan

# Perjanjian Kinerja Menu 06

Menu perjanjian kinerja memiliki beberapa sub menu yaitu verifikasi berisikan pengajuan PK&SKP dengan status sudah, siap diverifikasi dan buka kuncian, PK berisikan PK yang dimiliki walikota, OPD dan ASN, SKP berisikan SKP yang dimiliki Kepala OPD dan ASN, Rencana Aksi dan Realisasi SKP.

![](_page_29_Picture_2.jpeg)

![](_page_29_Picture_3.jpeg)

### Sub Menu: Verifikasi

![](_page_30_Picture_1.jpeg)

Menu verifikasi: Siap Diverifikasi memuat data PK yang telah diajukan dan sedang menunggu verifikasi dari OPD terkait. 01

02 Sebagai admin, dapat melihat PK dan SKP yang diajukan, menyetujui dan meminta revisi.

![](_page_31_Picture_0.jpeg)

### Menu Verifikasi

Tekan 'Setuju' untuk menyetujui permohonan, atau tekan 'Revisi' untuk mengembalikan permohonan dengan catatan perbaikan. 03

![](_page_31_Picture_141.jpeg)

E.

TAHUN 2021 - DINAS SOSIAL, PEMBERDAYAAN PEREMPUAN DAN PERLINDUNGAN ANAK

![](_page_31_Picture_142.jpeg)

Selamat Datang, Admin!

### Menu Verifikasi

**O1** Berikut merupakan tampilan lihat

![](_page_32_Picture_60.jpeg)

Selamat Datang, Admin! ONLINE

 $\sim$  0  $^{\circ}$ 

### PERJANJIAN KINERJA TAHUN 2021

### ALA DINAS PEKERJAAN UMUM DAN PENATAAN RUANG

### 196510161986031010 - SUWARNO

![](_page_32_Picture_61.jpeg)

![](_page_32_Picture_0.jpeg)

pada Menu Sudah Diverifikasi memuat data pengajuan PK yang sudah di setujui. 01

Pengguna dapat melihat PK & SKP yang diajukan, dan membuka kuncian. 02

### Menu Verifikasi

03 Pengajuan PK & SKP yang sudah disetujui akan terkunci, untuk membuka kunci tekan 'Buka Kuncian'.

![](_page_33_Picture_119.jpeg)

![](_page_33_Picture_0.jpeg)

Ketika tombol 'Buka Kuncian' sistem akan menampilkan tampilan seperti gambar berikut. 01

### **Menu** Verifikasi

Pengguna diharuskan memasukkan keterangan ketika hendak membuka kunci. Pengajuan yang telah dibuka kunciannya akan tampil di menu buka kuncian

![](_page_34_Picture_143.jpeg)

Selamat Datang, Admin! ONLINE

![](_page_34_Picture_7.jpeg)

02

![](_page_34_Picture_0.jpeg)

Pada menu Buka Kuncian berisikan data pengajuan pk & skp yang telah disetujui dan dibuka kunciannya untuk suatu keterangan tertentu. 01

![](_page_35_Picture_3.jpeg)

Selamat Datang, Admin! ONLINE

νö.

![](_page_35_Picture_106.jpeg)

### Menu Verifikasi

![](_page_35_Picture_0.jpeg)

### Sub Menu: PK

![](_page_36_Picture_1.jpeg)

Pada halaman ini akan menampilkan data PK yang dimiliki Walikota Kota Madiun

![](_page_37_Picture_63.jpeg)

### Selamat Datang, Admin!

νö

### PERJANJIAN KINERJA TAHUN 2021

### PEMERINTAH KOTA MADIUN

![](_page_37_Picture_64.jpeg)

![](_page_37_Picture_65.jpeg)

01

### Menu PK

![](_page_37_Picture_0.jpeg)

### Menu PK

pada halaman ini memuat data<br>pk yang dimiliki kepala OPD.

Pilih Tahun dan Unit yang hendak ditampilkan, kemudian tekan 'Tampilkan'. 02

Pilih Tahun dan Unit yang hendak ditampilkan, kemudian tekan 'Tampilkan'. 03

Admin dapat mengatur PK pada aturan SKP dengan menekan tombol 'Atur di SKP' 04

![](_page_38_Picture_6.jpeg)

Selamat Datang, Admin!

![](_page_38_Picture_174.jpeg)

× σ

### PERJANJIAN KINERJA TAHUN 2021

### KEPALA DINAS PERUMAHAN DAN KAWASAN PEMUKIMAN

### 197009011996031008 - TOTOK SUGIARTO

![](_page_38_Picture_175.jpeg)

![](_page_38_Picture_176.jpeg)

![](_page_38_Picture_0.jpeg)

Berikut merupakan tampilan pengaturan SKP. Admin atau pemilik SKP dapat melakukan ajuan verifikasi dengan menekan 'Ajukan Verifikasi'. 01

![](_page_39_Picture_78.jpeg)

Selamat Datang, Admin!

 $\sim$  0.

### SASARAN KINERJA PEGAWAI TAHUN 2021

### PALA DINAS PERUMAHAN DAN KAWASAN PEMUKIMAN

### 197009011996031008 - TOTOK SUGIARTO

![](_page_39_Picture_79.jpeg)

![](_page_39_Picture_80.jpeg)

### Menu PK

![](_page_39_Picture_0.jpeg)

pada menu PK: ASN berisikan data pengajuan PK yang dimiliki ASN pada unit tertentu.

01

### Menu PK

Untuk melihat data, pilih Tahun, Unit dan ASN kemudian tekan 'Tampilkan' 02

![](_page_40_Picture_87.jpeg)

![](_page_40_Picture_88.jpeg)

![](_page_40_Picture_89.jpeg)

![](_page_40_Picture_0.jpeg)

### Sub Menu: SKP

![](_page_41_Picture_1.jpeg)

pada menu SKP: Kepala OPD berisikan data pengajuan SKP yang dimiliki oleh kepala OPD yang dipilih sesuai dengan unit. 01

### Menu SKP

Untuk menampilkan data, pilih tahun dan unit kemudian tekan 'Tampilkan'. 02

![](_page_42_Picture_108.jpeg)

Selamat Datang, Admin!

 $\sim$  0.

### SASARAN KINERJA PEGAWAI TAHUN 2021

### EPALA DINAS PERUMAHAN DAN KAWASAN PEMUKIMAN

### 197009011996031008 - TOTOK SUGIARTO

![](_page_42_Picture_109.jpeg)

![](_page_42_Picture_110.jpeg)

![](_page_42_Picture_0.jpeg)

pada menu SKP: ASN berisikan data pengajuan SKP yang dimiliki oleh ASN yang dipilih sesuai dengan unit. 01

03 Pengguna juga dapat membagikan indikator dan melihat isi manual IK

![](_page_43_Picture_5.jpeg)

Kepala OPD

![](_page_43_Picture_147.jpeg)

Untuk menampilkan data, pilih tahun, unit dan ASN kemudian tekan 'Tampilkan'. 02

### Menu SKP

![](_page_43_Picture_0.jpeg)

pada menu rencana aksi, berisikan data rencana aksi berdasarkan indikator. 01

pengguna dapat melihat, menambah, mengubah dan menghapus realisasi indikator kerja. 02

Tekan logo folder untuk masuk ke 03 halaman realisasi indikator kerja.

![](_page_44_Picture_99.jpeg)

![](_page_44_Picture_0.jpeg)

Realisasi rencana aksi dibagi di setiap bulannya. pengguna dapat mengisi realisasi di setiap bulannya. 01

Untuk menambahkan realisasi 02 dapat dengan tekan tombol '+'

setelah menambah realisasi, pengguna harus menambahkan bukti realisasi yang akan tampil dengan tekan tombol detail bukti berlogo folder

![](_page_45_Picture_137.jpeg)

Selamat Datang, Admin!

y ø

JLAN 7 BULAN 8 BULAN 9 BULAN 10 BULAN 11 BULAN 12

Menampilkan:  $10<sup>2</sup>$ 

![](_page_45_Picture_138.jpeg)

03

![](_page_45_Picture_0.jpeg)

Pada realisasi SKP admin dapat menambahkan data bukti realisasi yang dicapai dengan menekan tombol berlogo folder 01

![](_page_46_Picture_3.jpeg)

![](_page_46_Picture_95.jpeg)

![](_page_46_Picture_0.jpeg)

pada halaman ini pengguna dapat menambah bukti realisasi, mengubah dan menghapus bukti realisasi. 01

![](_page_47_Picture_3.jpeg)

![](_page_47_Picture_99.jpeg)

![](_page_47_Picture_0.jpeg)

### Sub Menu: Report

![](_page_48_Picture_1.jpeg)

### Menu Report: Kinerja OPD

 $\overline{\text{O1}}$  Pada menu report berisikan data capaian dari OPD yang dipilih.

![](_page_49_Picture_0.jpeg)

Pilih tahun, bulan dan unit OPD 02 kemudian pilih tombol 'Tampilkan'

Capaian dari sasaran kinerja dan rencana aksi akan ditampilkan dalam bentuk tabel beserta beberapa data pendukung. 03

![](_page_49_Picture_119.jpeg)

![](_page_49_Picture_120.jpeg)

Pilih tahun, bulan, OPD dan ASN yang hendak di lihat. Kemudian tekan tombol 'Tampilkan' 02

03 Sistem akan menampilkan tabel sesuai dengan Capaian ASN yang dipilih

![](_page_50_Picture_6.jpeg)

Selamat Datang, Admin!

 $\sim$  0

### ΥÓ Desember 2021 - 5.01.5.05.0.00.02.0000 - Badan Perencanaan, Penelitian dan Pengembangan Daerah KEPALA BADAN PERENCANAAN, PENELITIAN DAN PENGEMBANGAN DAERAH - 196704161993031015 - SOEKO . **T** TAMPILKAN

### **REPORT KINERJA PERSON**

### Badan Perencanaan, Penelitian dan Pengembangan Daerah

### KEPALA BADAN PERENCANAAN, PENELITIAN DAN PENGEMBANGAN DAERAH

### 196704161993031015 - SOEKO DWI HANDIARTO

### **Bulan December 2021**

![](_page_50_Picture_188.jpeg)

![](_page_50_Picture_0.jpeg)

jika sebelumnya menampilkan keseluruhan per OPD, Admin juga dapat melihat capaian per person 01

### Menu Report: Kinerja Person

# Master Pegawai Menu 07

Menu master pegawai adalah menu yang memuat data-data pegawai yang dibagi menjadi beberapa sub menu diantara sub menu pegawai ASN berisikan data pegawai ASN dan sub menu non-ASN berisikan data pegawai non-ASN

![](_page_51_Picture_2.jpeg)

![](_page_51_Picture_3.jpeg)

Tampilkan'.<br>Lampilkan'. a m pilk a n'.

0

Selamat Datang, Admin! | ONLINE

 $\sim$  0

 $\sim$  0

pengguna dapat menambah, menaubah dan menahapus data p e g a w ai. 0 2

![](_page_52_Picture_0.jpeg)

M-SKP

TAHUN 2021 - DINAS KOMUNIKASI DAN INFORMATIKA

![](_page_52_Picture_3.jpeg)

## Sub Menu Pegawai ASN

![](_page_53_Picture_0.jpeg)

### M-SKP Pemerintah Kota Madiun

**M\_SKP** 

TAHUN 2021 - DINAS KOMUNIKASI DAN INFORMATIKA

![](_page_53_Picture_370.jpeg)

# **Pegawai**<br>
Di fitur ubah data, pengguna<br>
dapat mengubah data NIK, I<br>
hingga nama pegawai.<br>
D2 Pengguna dapat menambah<br>
tekan 'Tambah Jabatan' enu Pegawai ASN

Di fitur ubah data, pengguna dapat mengubah data NIK, NPWP hingga nama pegawai. 0 1

Pengguna dapat menambah jabatan pada pegawai dengan tekan 'Tambah Jabatar

![](_page_53_Figure_9.jpeg)

Selamat Datang, Admin!

 $\sim$   $\alpha$ 

# Struktur Organisasi Menu

### 08

Menu Struktur Organisasi adalah menu yang memuat data struktural organisai pada unit OPD yang dipilih.

![](_page_54_Picture_3.jpeg)

![](_page_54_Picture_4.jpeg)

![](_page_55_Picture_0.jpeg)

![](_page_55_Picture_269.jpeg)

**O** Dashboard **T** TAMPILKAN **DATA MASTER 曲** Kota **DATA JFG ED** Laporan KEPALA SUB BAGIAN PERENCANAAN DAN KEPEGAWAIAN DINAS KOMUNIKASI 198602102010012035 - RITA PRIYANINGRUM **DAN INFORMATIKA** PENGELOLA KEPEGAWAIAN 198205312011011003 - AGUS SETYO WINARNO **DATA ANGGARAN** 197010012007011015 - MARMO SEKRETARIS DINAS KOMUNIKASI DAN INFORMATIKA 197411281993112001 - IROH SUNIRAH PENGELOLA DATA BELANJA DAN LAPORAN KEUANGAL Sub Kegiatan KEPALA SUB BAGIAN UMUM DAN KEUANGAN DINAS KOMUNIKASI DAN 197711082009012001 - DEISY SUKMA CAHYANI **INFORMATIKA** PENGADMINISTRASI UMUM 197504161997032005 - RETNO RAHAYU NUGRAHANINGTYAS 196704082002121007 - GUMONO JF PRANATA HUBUNGAN MASYARAI **B** Perjanjian Kinerja 198205082011011001 - RUDI MILU RI JF PRANATA HUBUNGAN MASYARA **50** Solve Problem 198706032011011005 - JAJAK WICA KEPALA SEKSI PENGELOLAAN INFORMASI DAN MEDIA PUBLIK DINAS PENGOLAH INFORMASI DAN KOMU RENCANA OPERASIONAL PELAKSANAAN KOMUNIKASI DAN INFORMATIKA 196602162006041009 - NURDIONO 198306182009012004 - YUNIAR KUSTANTI HADININGTYAS

**ED ROPK Kinerja** 

**M-SKP** 

 $\mathbb R$  OPD

**EKIN** 

**KEGIATAN** 

### Menu Struktur<br>Organisasi<br>01 <sup>Pilih tahun, unit dan bulan</sup> Organisasi Selamat Datang, Admin! | ONLIN 0 1  $\vee$  0 Pilih tahun, unit dan bulan kemudian tekan 'Tampilkar

**OPERATOR RADIO** 196808071988031008 - TJUK DJATN

IF PRANATA HURUNGAN MASYARAI

# Master Jabatan Menu 09

Menu Master Jabatan memiliki dua sub menu yaitu jabatan ASN dan Non-ASN. Kedua sub menu tersebut berisikan master data jabatan yang ada.

![](_page_56_Picture_2.jpeg)

![](_page_56_Picture_3.jpeg)

![](_page_57_Picture_0.jpeg)

**M-SKP** 

![](_page_57_Picture_3.jpeg)

# Master Data Menu 10

Menu master data memiliki beberapa sub menu diantaranya master aspek, satuan, status PK & SKP. Di setiap menu berisikan master data yang akan digunakan pada pengisian formulir PK & SKP.

![](_page_58_Picture_2.jpeg)

![](_page_58_Picture_3.jpeg)

![](_page_59_Picture_0.jpeg)

![](_page_59_Picture_1.jpeg)

![](_page_59_Picture_489.jpeg)

Showing 1 to 9 of 9 entries

![](_page_59_Figure_4.jpeg)

![](_page_60_Picture_0.jpeg)

### M-SKP Pemerintah Kota Madiun

M-SKP

TAHUN 2021 - DINAS KOMUNIKASI DAN INFORMATIKA

![](_page_60_Figure_4.jpeg)

![](_page_60_Picture_5.jpeg)

0

Selamat Datang, Admin!

 $\vee$  o

 $\begin{array}{|c|} \hline \multicolumn{1}{|c|}{\textbf{1}} \\\hline \end{array}$ 

Untuk menambah data, tekan 0 2 tombol 'Tambah Aspek'

![](_page_60_Picture_6.jpeg)

Pengguna dapat menambahkan data aspek, mengubah dan menghapus data.

Untuk mengubah data, t e k a n tombol 'Ubah' pada data yang akan diubah, untuk menghapus data dapat dengan menekan tombol 'Hapus'. 0 3

![](_page_61_Picture_0.jpeg)

![](_page_61_Picture_545.jpeg)

![](_page_61_Picture_546.jpeg)

**O** Dashboa

.<br>DATA MASTER

**ill** Kota

 $\mathbf{R}$  OPD

**BB** Laporar

.<br>DATA ANGGAR

**C** Sub Kegia

**12** Perjanjian

**KECUATAN** 

**BB** ROPK Kineria

.<br>RENCANA OPERASIONAL PELAKSANAA

**EKIN** 

TAHUN 2021 - DINAS KOMUNIKASI DAN INFORMATIKA

![](_page_61_Picture_547.jpeg)

![](_page_61_Picture_5.jpeg)

![](_page_61_Figure_6.jpeg)

akan diubah, untuk menghapus data dapat dengan menekan tombol 'Hapus'.

### **BUKU PANDUAN SISTEM M-SKP KOTA MADIUN (ADMIN)**

![](_page_62_Picture_1.jpeg)

![](_page_62_Picture_2.jpeg)